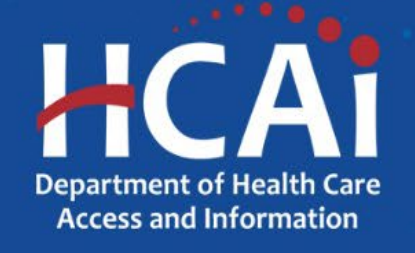

Family Nurse Practitioner and Physician Assistant (FNP/PA), Midwifery, & FNP/PA Postgraduate Fellowship TechnicalAssistance Guide

> Song-Brown Program Department of Health Care Access and Information (HCAI) August 2023

## About Song-Brown

- Song-Brown provides funding to education programs including:
	- Family Nurse Practitioner (FNP) and Physician Assistant (PA) training programs
	- FNP/PA Postgraduate Fellowship programs (new this year)
	- Registered Nurse education programs
	- Primary Care residency programs (Family Medicine, Internal Medicine, Obstetrics/Gynecology, Pediatrics)
	- Licensed Midwifery (LM) and Certified Nursing Midwifery (CNM) training programs
- Song-Brown provides financial incentives to programs to:
	- Graduate individuals who practice in medically underserved areas
	- Enroll members of underrepresented groups in medicine to the program
	- Locate the program's main training site in a medically underserved area
	- Operate a main training site at which the majority of the patients are Medi-Cal recipients

### Application Release Dates

Registration: **Open now** Application release: **September 28, 2023** Early submission review: **October 26, 2023** Application deadline: **November 9, 2023**

Application opens and closes at **3:00 p.m.**

## Before YouApply

- If your program requires approval to contract from a coordinating authority, please inform the authority of the terms and conditions contained in the Grant Agreement.
- Applicants must agree to the terms and conditions before receiving funds.
- HCAI **will not** make changes to the terms and conditions specified in the GrantAgreement.
- Funding shall be used to expand primary care services.
- Funds shall not supplant existing federal, state, or local funds to provide primary care services.

## Changes for 2023

- NOTE: All pathways are accessible via the same application.
- New funding opportunities for expanding CNM and LM Midwifery programs
- New funding opportunities for FNP/PA Postgraduate Fellowship programs
- Changes to the scoring criteria for all selected pathways.
- Race/ethnicity and gender data for Students and Graduates collected in aggregate
- Up to \$3,900,000 in funding is available to support FNP and PA training programs
- Up to \$712,000 in funding is available to support CNM and LM programs
- Up to \$4,000,000 in funding is available to support FNP Postgraduate Fellowship programs
- Up to \$1,000,000 in funding is available to support PA Postgraduate Fellowship programs

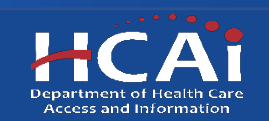

## Information to Gather (1/3)

- Grant Agreement and Payee Data record (STD 204) signatories.
- Name(s) and full address(es) of training site(s) used in the last academic year (AY). Do not include specialty or elective rotation sites, out-of-state training sites, and/or those where primary care is not provided.
- Facility type for each training site.
- The combined total number of hours that all trainees spent at each training site in the previous AY.

## Information to Gather (2/3)

- Race/ethnicity and gender data for all current students and graduates.
- Current practice site information for all graduates entered.
- National Provider Identification number for all graduates entered.
- Race/ethnicity and gender data for all graduates entered.

## Information to Gather (3/3)

- Any applicable attachments:
	- For FNP programs Approval letter from the California Board of Registered Nursing (BRN)
	- For PA programs Accreditation Review Commission on Education for the Physician Assistant (ARC-PA) letter
	- For CNM Programs Accreditation Commission for Midwifery Education (ACME) letter
	- For LM Programs Midwifery Education and Accreditation Council (MEAC) accreditation letter
	- For Expanding Midwifery programs Approval letter indicating number of approved expansion slots
	- For FNP/PA Postgraduate Fellowships Any correspondence related to accreditation, if you have it

### Helpful Resources

- FNP/PA [Grant Guide](https://hcai.ca.gov/wp-content/uploads/2023/09/2023-24-FNP-PA-Grant-Guide.pdf)
- FNP/PA [Postgraduate Fellowship Grant Guide](https://hcai.ca.gov/wp-content/uploads/2023/09/2023-24-FNP-PA-Postgraduate-Fellowship-Grant-Guide.pdf)
- [Midwifery Grant Guide](https://hcai.ca.gov/wp-content/uploads/2023/09/2023-24-Midwifery-Grant-Guide.pdf)
- [Song-Brown Glossary](https://hcai.ca.gov/wp-content/uploads/2022/06/Song-Brown-Program-Glossary-Final-6.23.22-Accessible.pdf)

### **eApplication (eApp) Registration**

### Creating anAccount

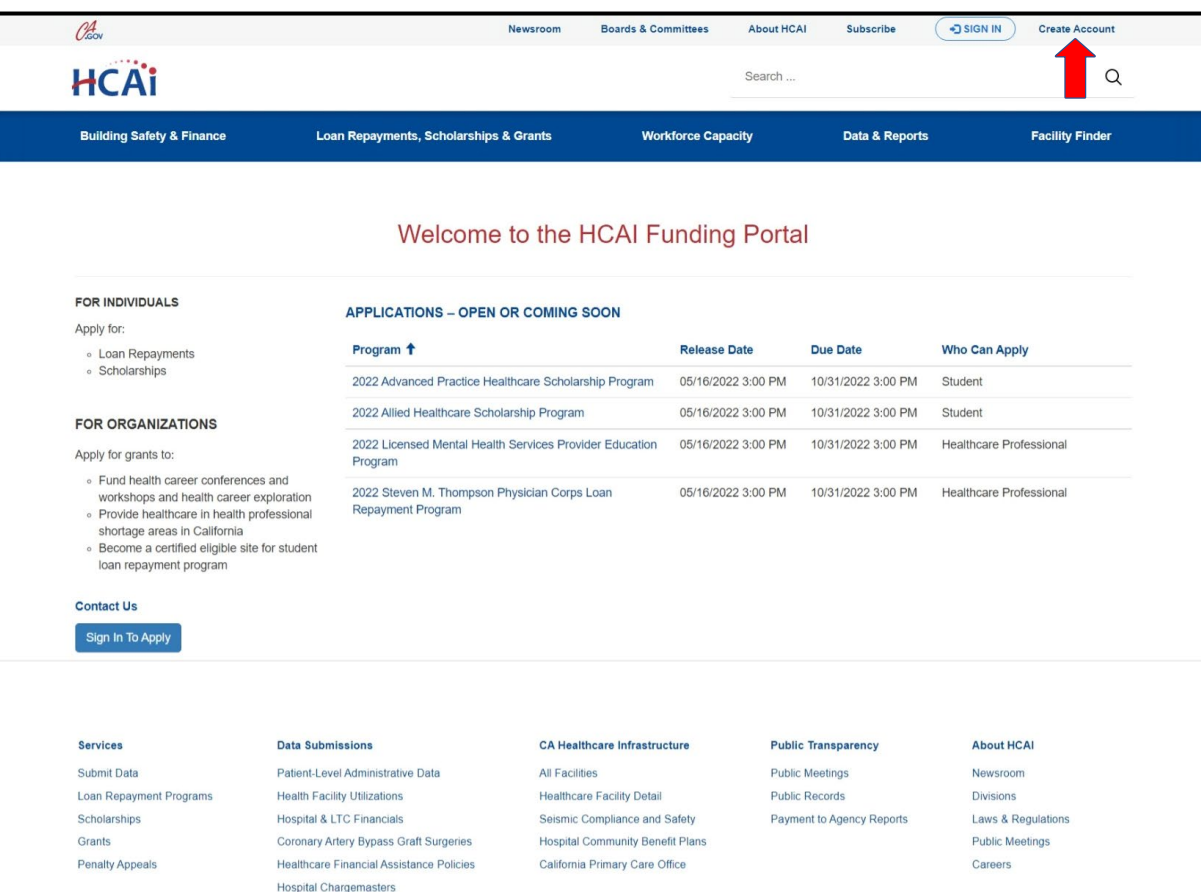

If you are a new applicant, register now – do not wait.

### System Requirements

- For the best experience, use Microsoft Edge.
- Internet Explorer and Google Chrome are not supported.

# Setting up Your Profile

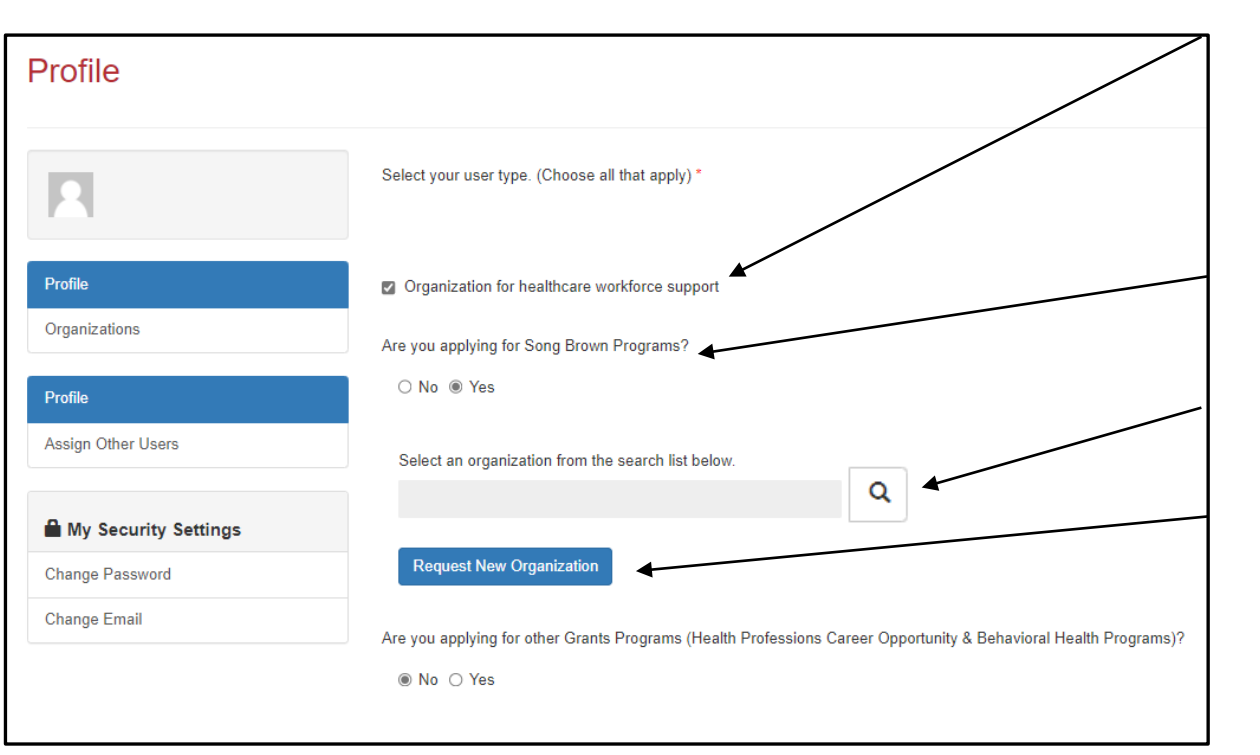

- 1. Check the "Organization for healthcare workforce support" box to gain access to Song-Brown applications (do not check the "Healthcare Professional" box).
- 2. Check "Yes" that you are applying for Song-Brown Programs.
- 3. Click the magnifying glass to search for a pre-existing organization.
- 4. Once you have selected an organization, it will populate the search field.
- 5. If your program is new, click "Request New Organization" to submit a new organization for approval.

**NOTE:** Most organizations are in the system. Use the search function before submitting a new organization name for approval. If you have applied in the past and cannot find your organization, please email us.

## Adding a New Organization

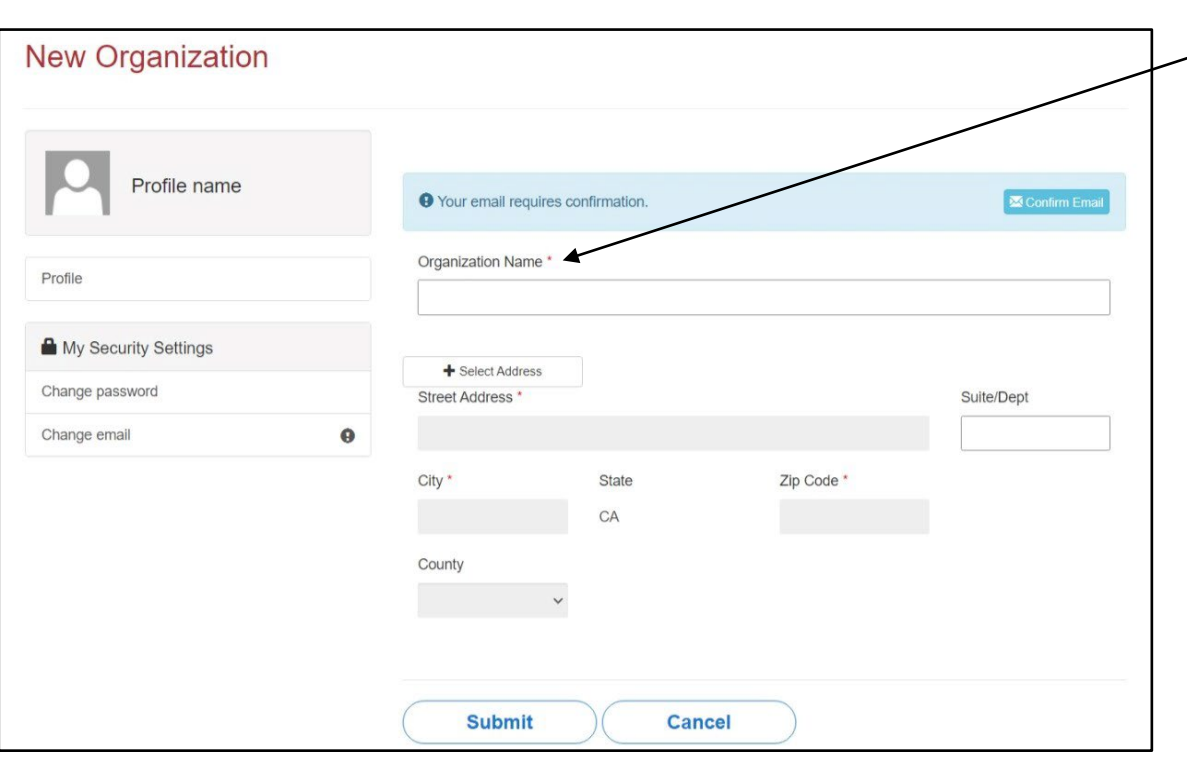

- $\geq$ 1. Enter the new "Organization Name".
	- 2. Click the "+Select Address" button.
	- 3. Anew window opens up and you can enter and search for an address.
	- 4. Click the confirmed address and it will auto-populate the address fields on the page.

Note: Song-Brown staff will review the new organization request within 5 business days. During this time, you may still begin an application.

### Email Confirmation

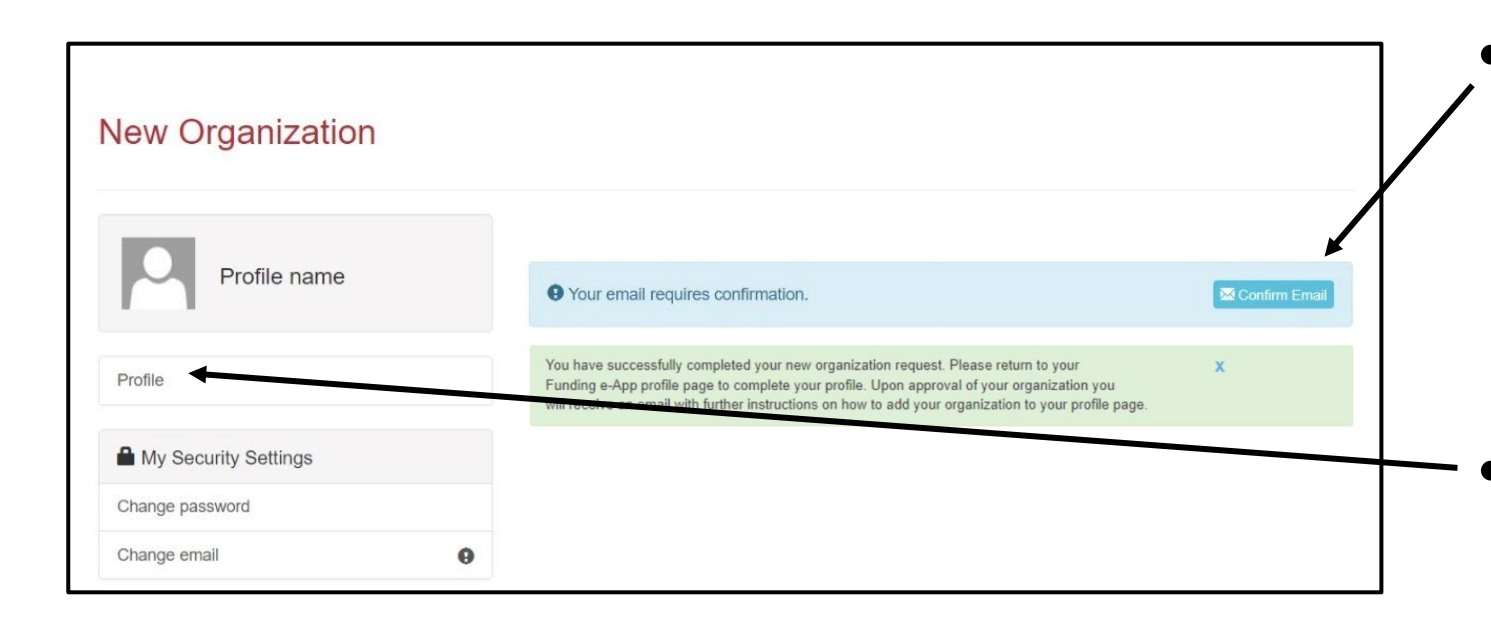

- Click "Confirm Email" to validate your email address for your eApp account
- Click "Profile" to continue completing your profile

## Completing Your Profile

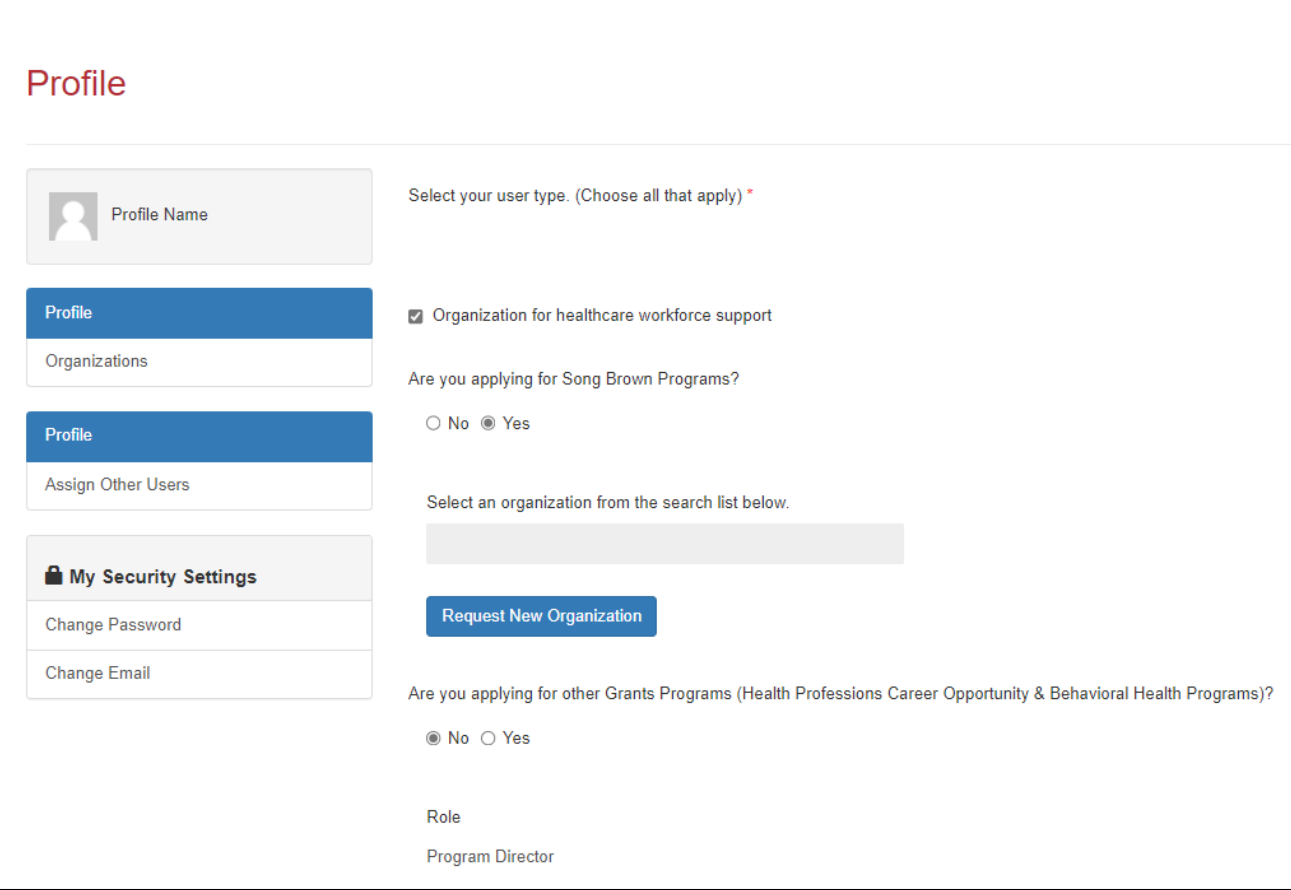

- 1. Enter all required fields. When finished click the "Save" button.
- 2. If there are no errors on the page, you will receive a message that states your profile has been updated successfully.

Note: Incomplete information may delay your registration.

### Account Roles

Dear Matt Damon.

Thank you for validating your Department of Health Care Access and Information (HCAI) Funding e-App account.

At this time, your account is flagged as a Grant Preparer. If you are a Program Director, please email songbrown@hcai.ca.gov to request your account permissions to be upgraded. Only Program Directors may create and submit applications.

Thank you,

Department of Health Care Access and Information

\*\* This is an automatically generated email. Please do not reply.\*\*

- 1. All newly created accounts are assigned the "Grant Preparer" role.
- **Program Directors must email** SongBrown@hcai.ca.gov after they set up their profile to request the "Program Director" role.
- 3. Only accounts with the "Program Director" role may initiate and submit applications.
- 4. Once Song-Brown staff approves your request you will receive a follow-up email confirming the approval.

Note: Program Directors may initiate, view, edit, and submit applications. Grant Preparers may view and edit applications only.

## Assigning Other Users

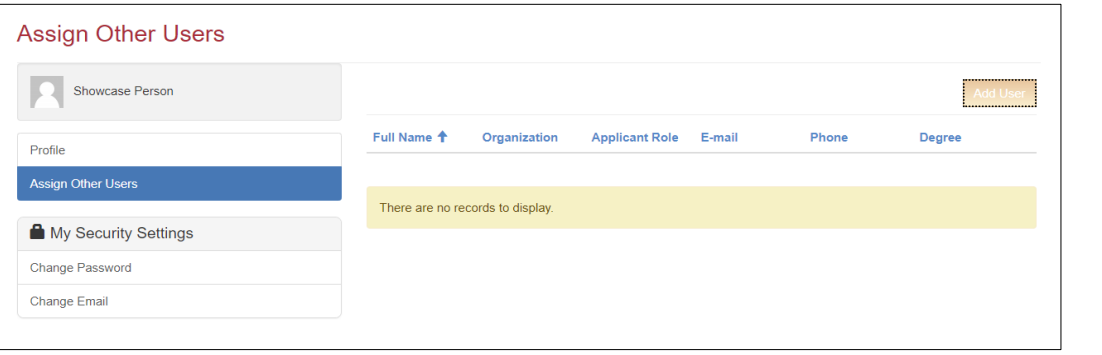

- 1. Program Directors have an additional tab on their "Profile" page called "Assign Other Users."
- 2. Navigating to this page from your "Profile" page allows you to add users who can view and edit applications only.
- 3. Click the "Add User" button to give registered Grant Preparers access to your applications.

Note: Grant Preparers must set up their profile before a Program Director can add them to the Grant Preparer list.

## **Starting the Application**

## Apply Here

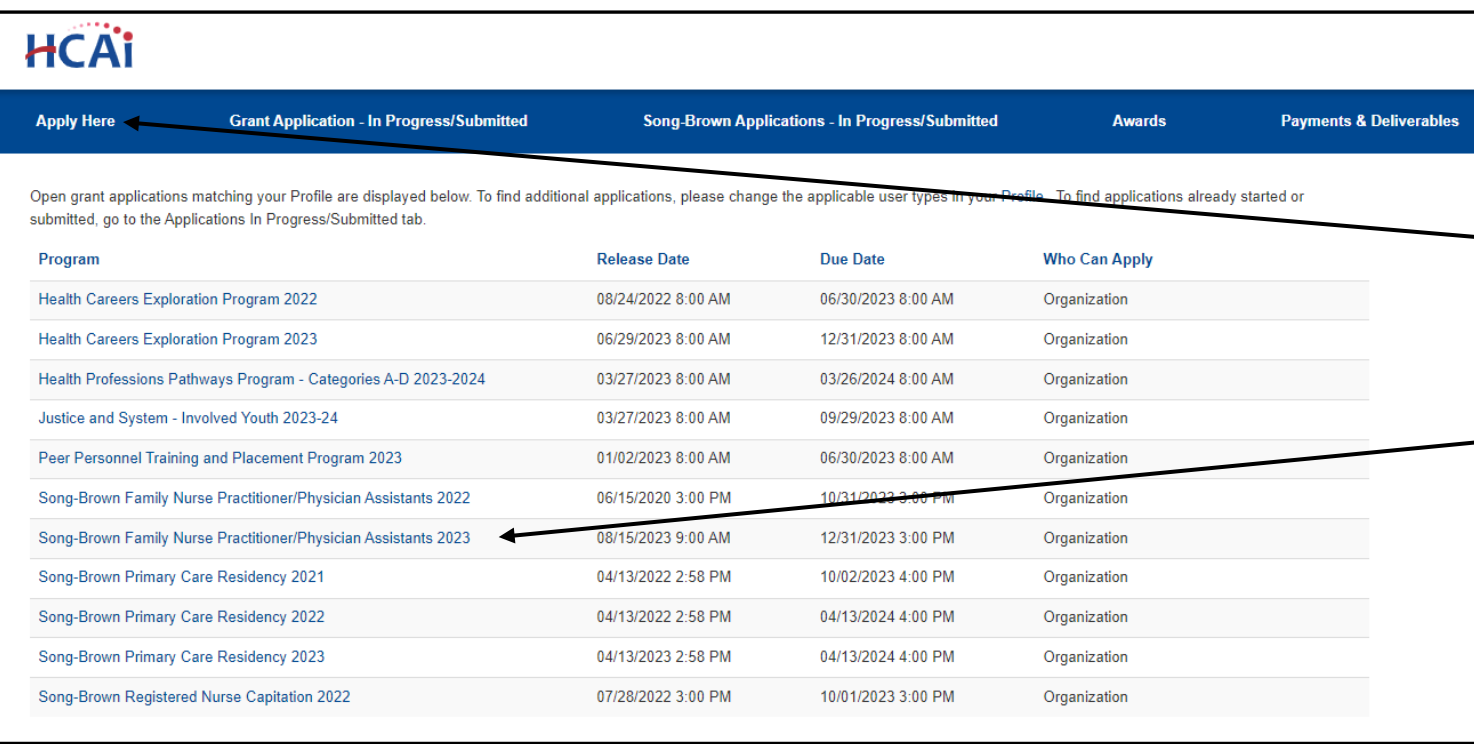

- 1. Navigate to the "Apply Here" page on the main menu.
- 2. Select the "Song Brown Family Nurse Practitioner/Physician Assistants 2023" link. Selecting this link provides access to the Midwifery and FNP/PA Postgraduate Fellowship application as well.

### **Helpful Tips**

### Useful Information

#### Navigating the application

Use the "Previous" and "Save & Next" buttons found at the bottom left of each page. The eApp saves your application each time you click "Save & Next".

**Save & Next Previous** 

#### Accessing your saved application

Navigate to the "Song-Brown Applications – In Progress/Submitted" page to resume your application.

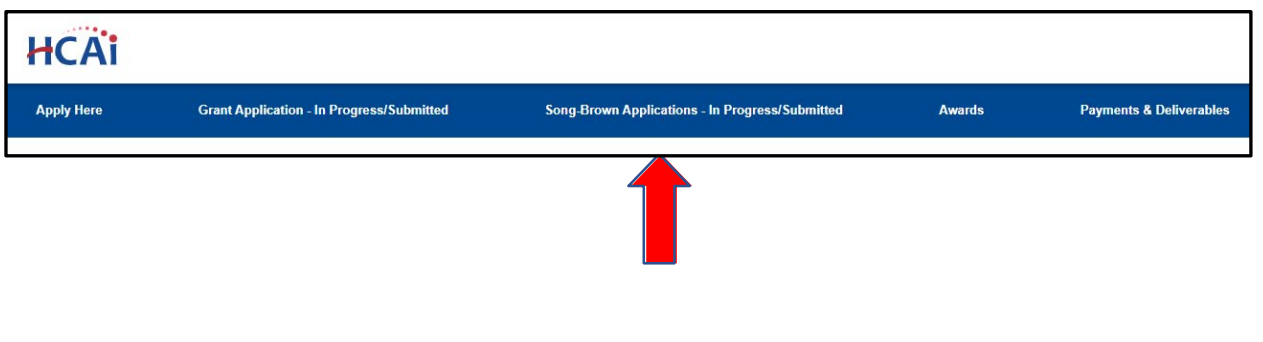

### Useful Information, Continued

#### Asterisks

A red asterisk indicates a required response before you can proceed to the next page.

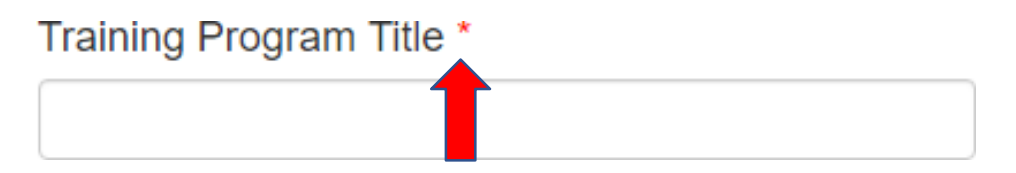

#### **Tooltips**

Throughout the application you may see a blue circle with a question mark at the end of a question, title, or sentence. Click on these icons for additional information.

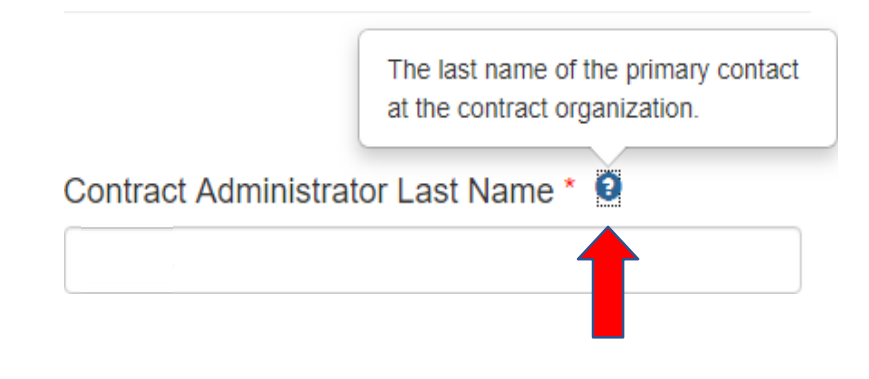

## Program Information

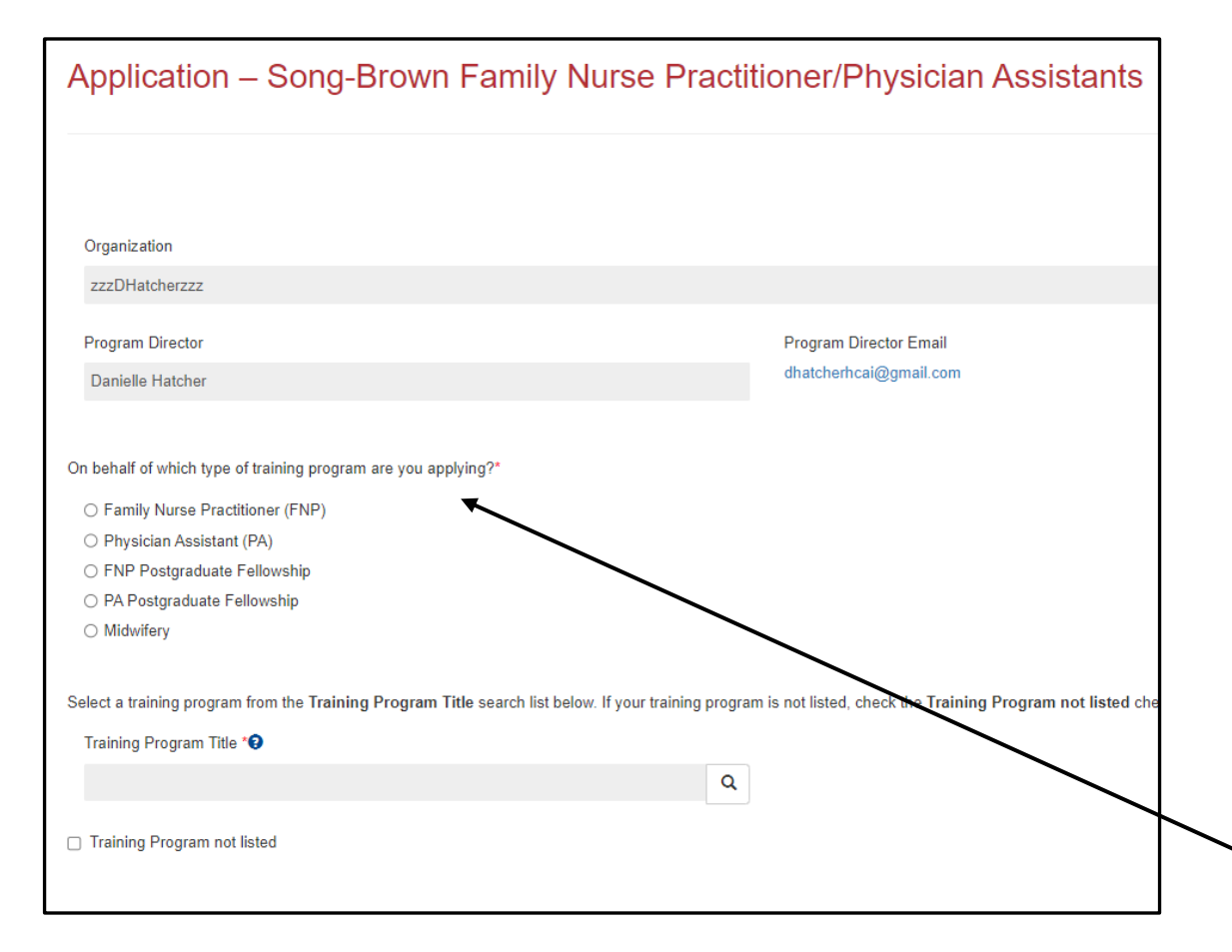

- 1. Your program information prepopulates with information you entered in your "Profile" page.
- 2. The "Organization" name is the applicant's organization as listed on the applicants eApp profile.
- 3. The "Organization" name is not editable in the application, go to the applicant's profile to change it.
- 4. Select the "Program Type" you want to apply for.

## Program Information: Training Program (1/2)

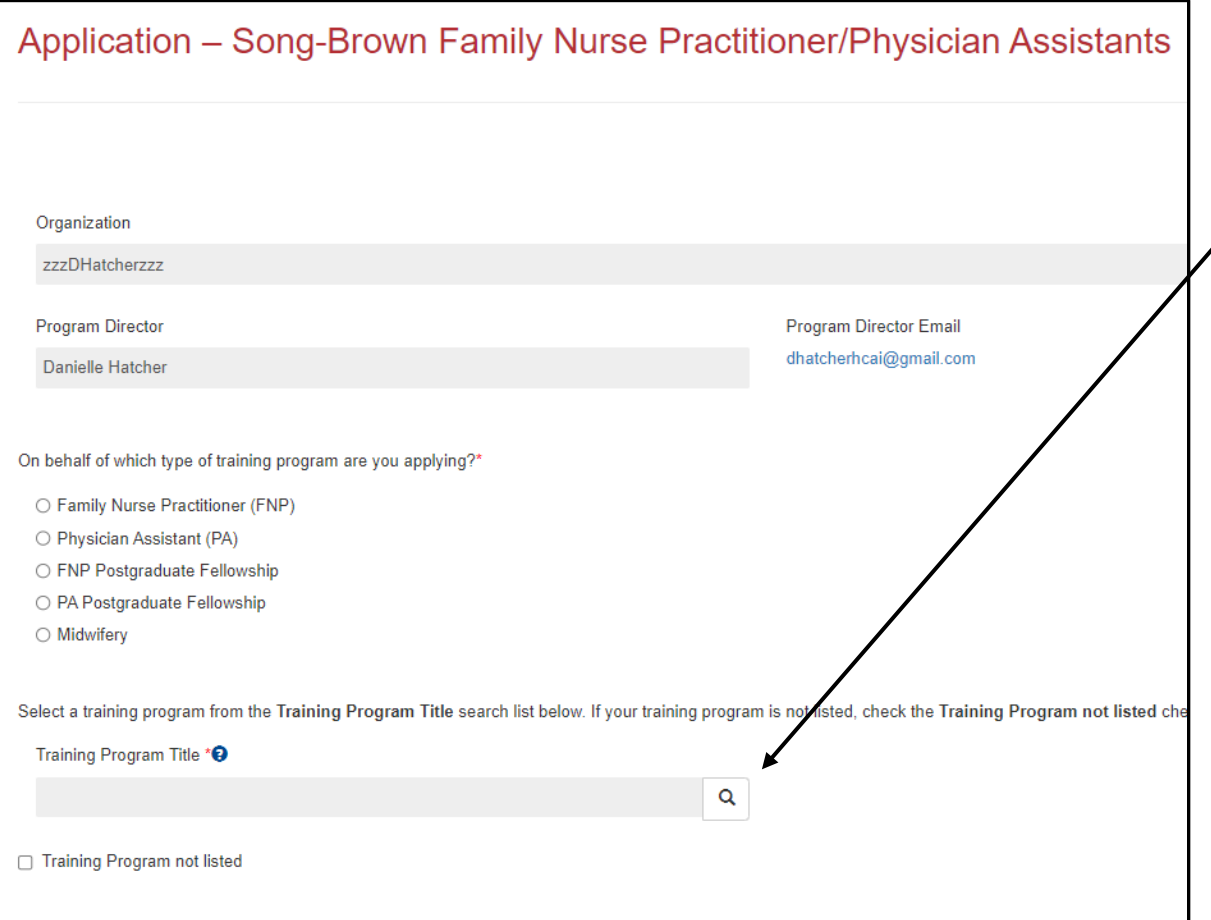

- 1. The "Training Program Title" is the official name of the school's training program and will be listed on the Agreement.
- 2. Select an existing "Training Program Title" by clicking on the magnifying glass.
- 3. To link data from prior applications to the new application, you must use the magnifying glass search function to select the "Training Program Title" from the list.
- 4. If your training program is not listed, check the box "Training Program not listed".

Note: Most training programs are in the system. Use the search function before adding a new training program.

### Program Information: Training Program (2/2)

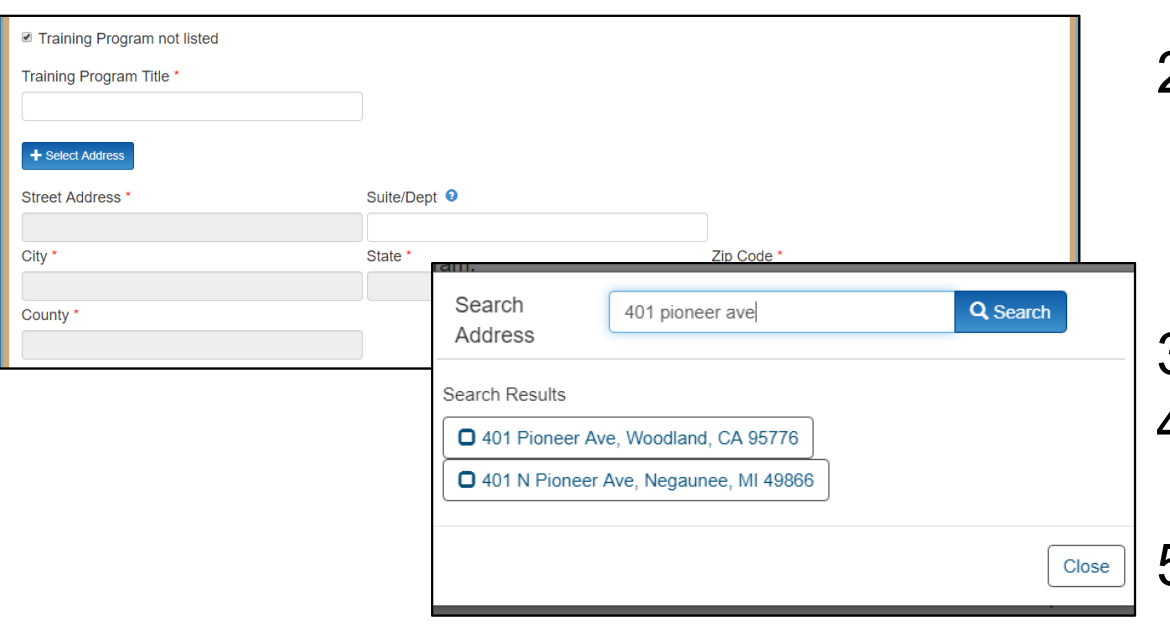

- 1. If you select the box "Training Program Not Listed" new fields will appear.
- 2. Type in the program name under "Training Program Title." The name must list the school followed by the program type acronym. EX: University of the West, FNP Program.
- 3. Click the "+SelectAddress" button.
- 4. Anew window opens and allows you to enter and search for an address.
- 5. Click the confirmed address and it will autopopulate the address fields on the page.

Note: You will see this feature throughout the application.

## **FNP/PA and Midwifery Applications**

### ContractAdministration (1/2)

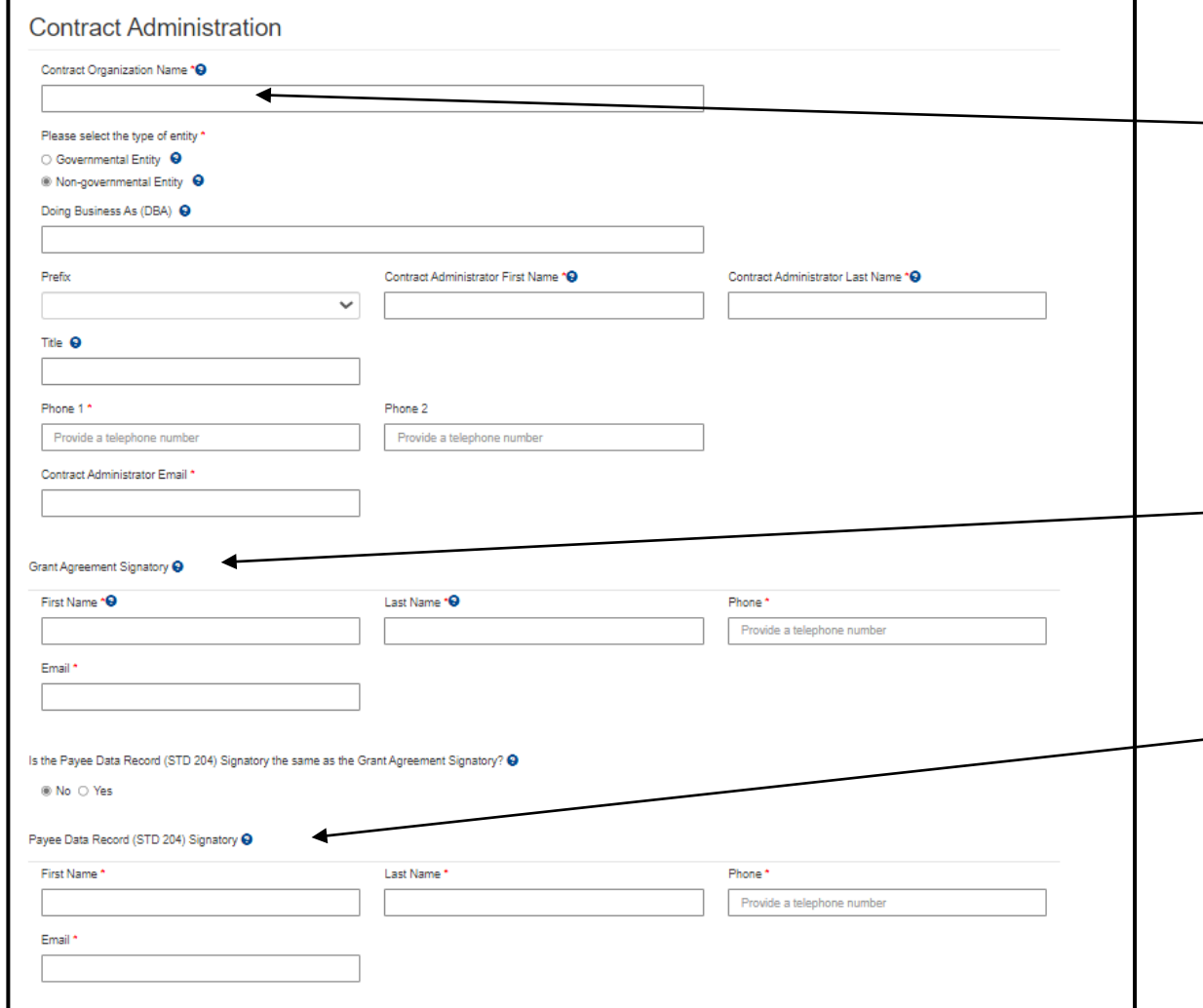

- 1. Enter the "Contract Organization Name". This is the official business name as reported to the Internal Revenue Service and will be included in theAgreement.
	- 2. "Please select the type of entity" includes Governmental Entity and Non-Governmental Entity.
- 3. Enter the "Grant Agreement Signatory." This is the signatory authorized to enter into a grant agreement on behalf of your organization.
- 4. Enter the "STD. 204 Signatory." This is the signatory with expertise on tax reporting for your organization.

### ContractAdministration (2/2)

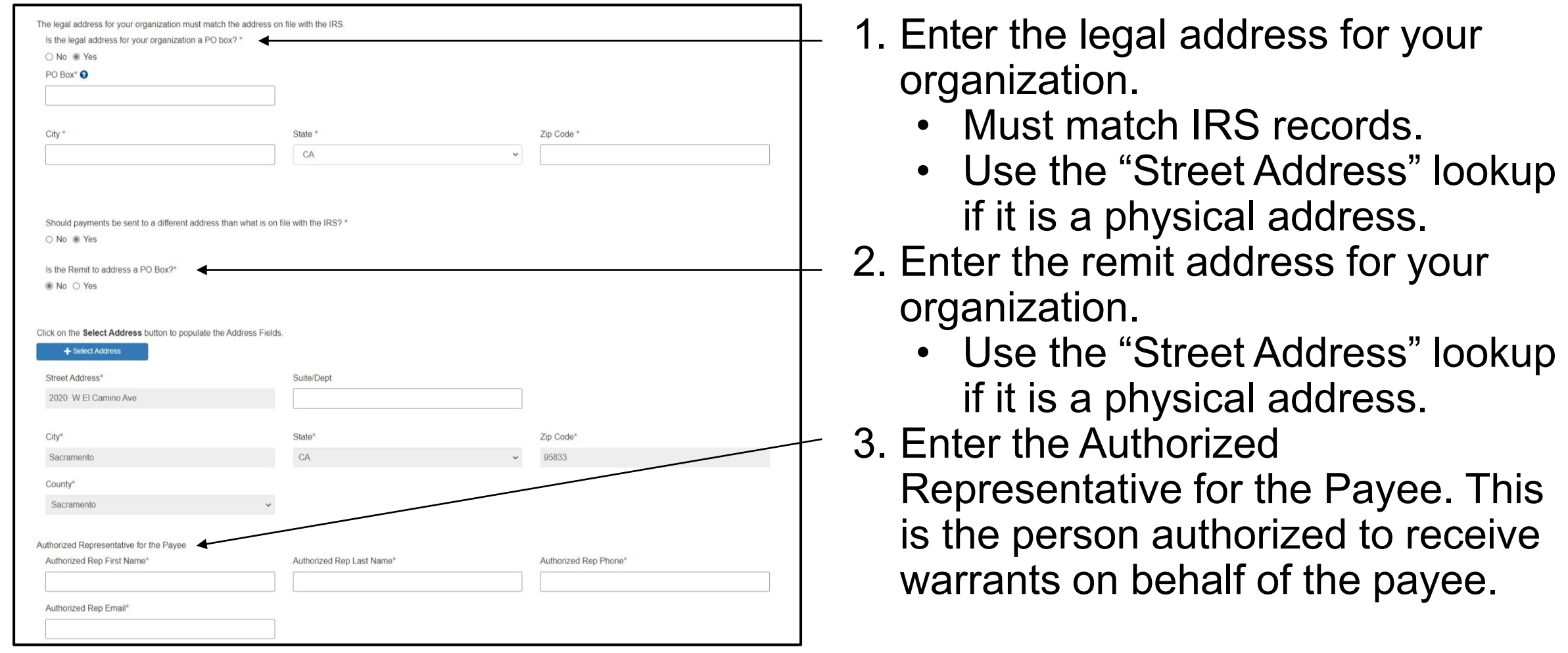

## Program Description

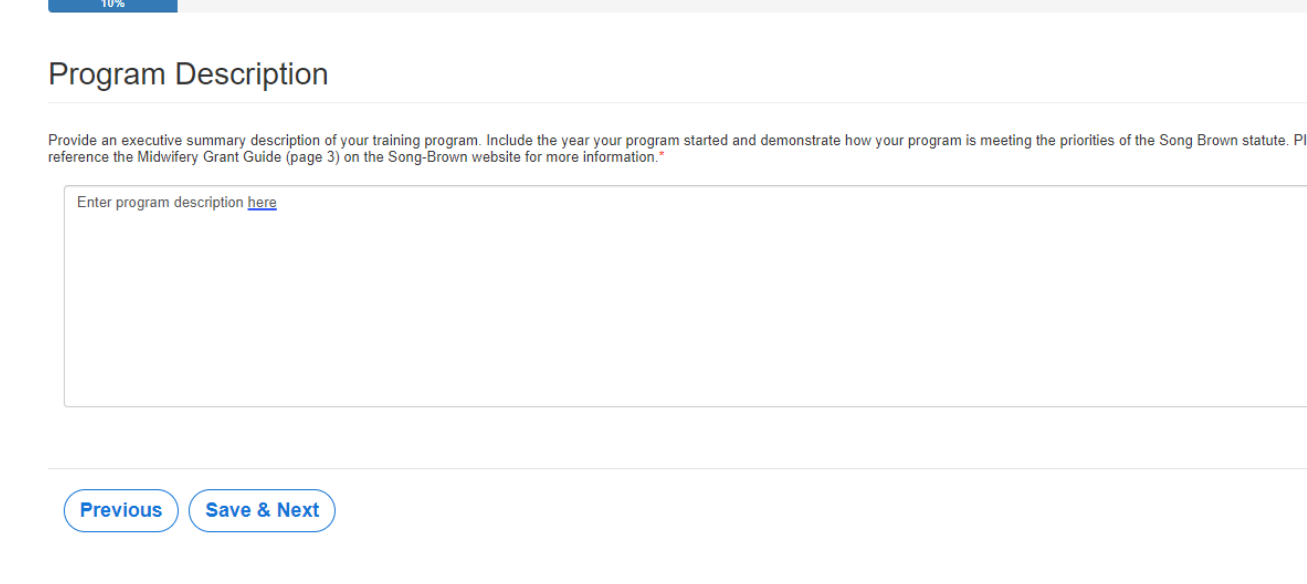

- 1. Complete the required field.
- 2. There is a maximum 2,500 character limit.
- 3. After completing this page, click "Save & Next."
- 4. If you copy and paste text from another document, text will be cut off at 2,500 characters. Please double-check the information to make sure everything is captured.

NOTE: The Grant Guide referenced on this page will vary depending on which pathway you choose (FNP/PA or Midwifery).

### Program Data

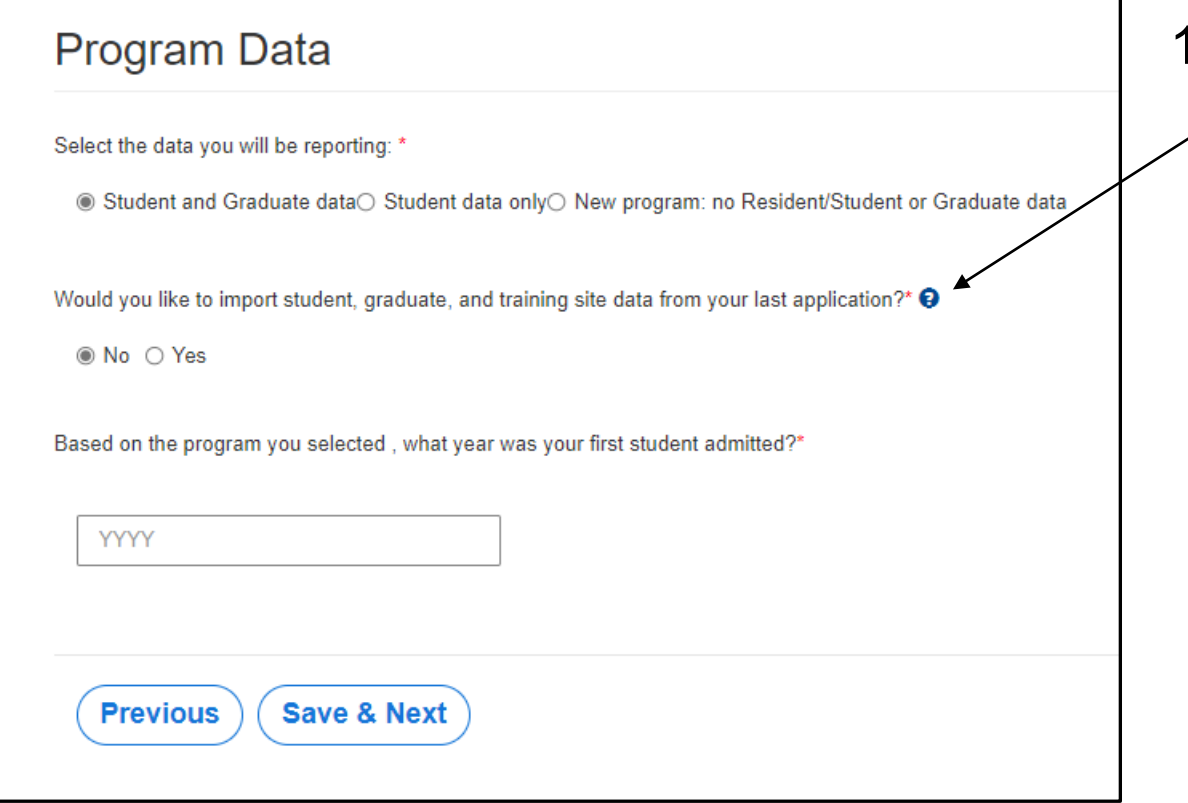

- 1. The import data option defaults to "No."
	- If you would like to import data from your last application, select "yes" here. This import feature only works if you used the magnifying glass search function on the "Program Information" page to select your "Training Program Title."
	- If you did not apply in 2022, you will need to add all training site, student, and graduate data one-by-one on the appropriate pages.

### Training Sites: Imported Sites

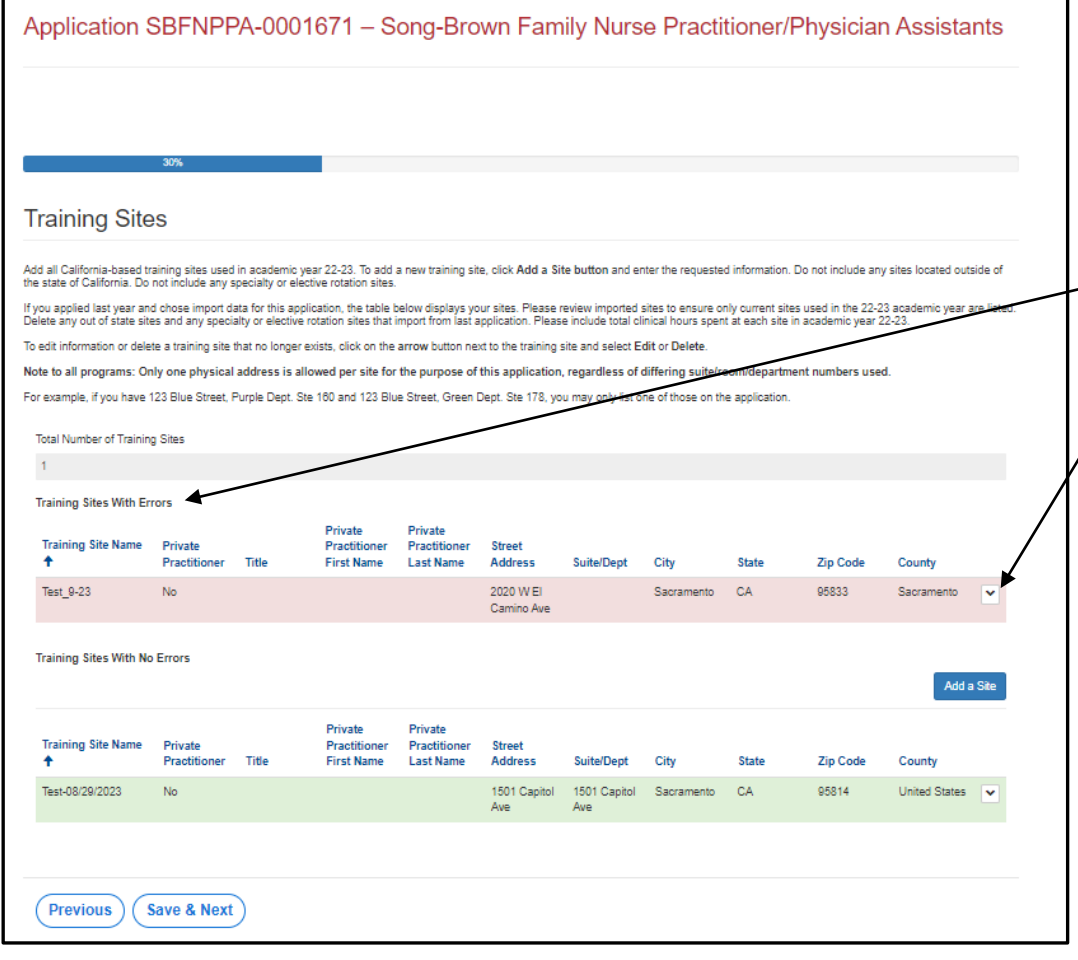

- 1. Include all training sites used in AY 2022/23 on your application.
- 2. If you selected "Yes" to import prior year's data on the "Program Data" page, imported training sites will display on the errors list here.
- 3. All imported training site records must be reviewed by selecting "Edit" from the drop-down list here.
- 4. Open each record to edit data, and review the training site for accuracy, to move the record to the non-errors list.

NOTE: The question below is new this year. You will need to add this information for each imported Training Site before moving forward.

Provide the total number of hours that all trainees combined spent at this site in the previous academic

### Training Sites: New Sites

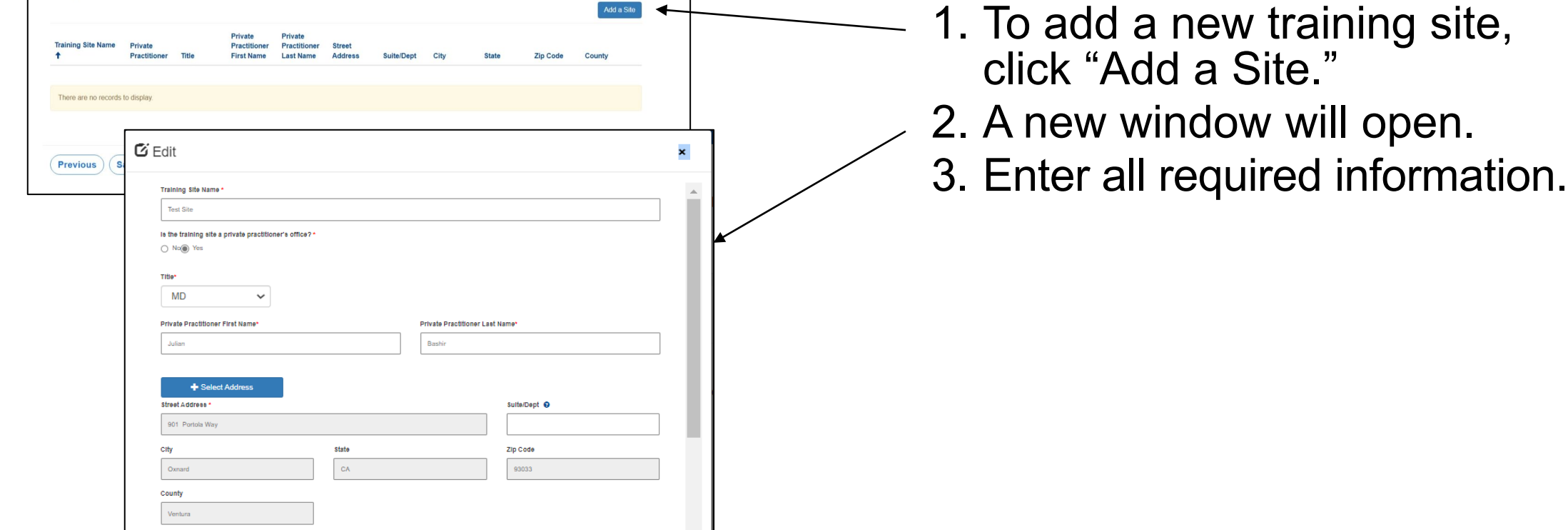

## Training Sites: Facility Type

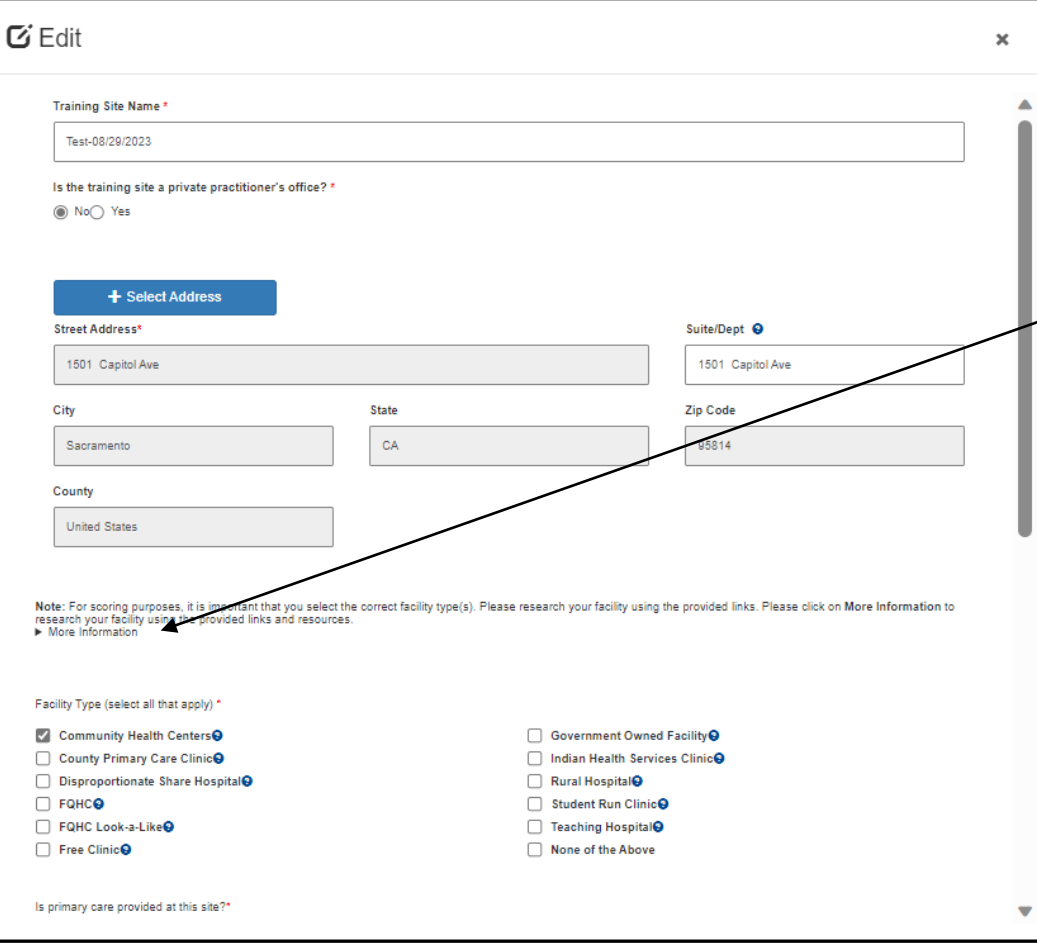

- For each site you must identify the Facility Type.
- Verify the following facility types using
	- the links under "More Information":
		- Community Health Centers
		- Disproportionate Share Hospital
		- FQHC's
		- FQHC Look-a-Likes
		- Government Owned Facilities
		- Indian Health Services Clinics
		- Rural Hospitals
		- Teaching Hospitals

## Program Funding and Expenditures

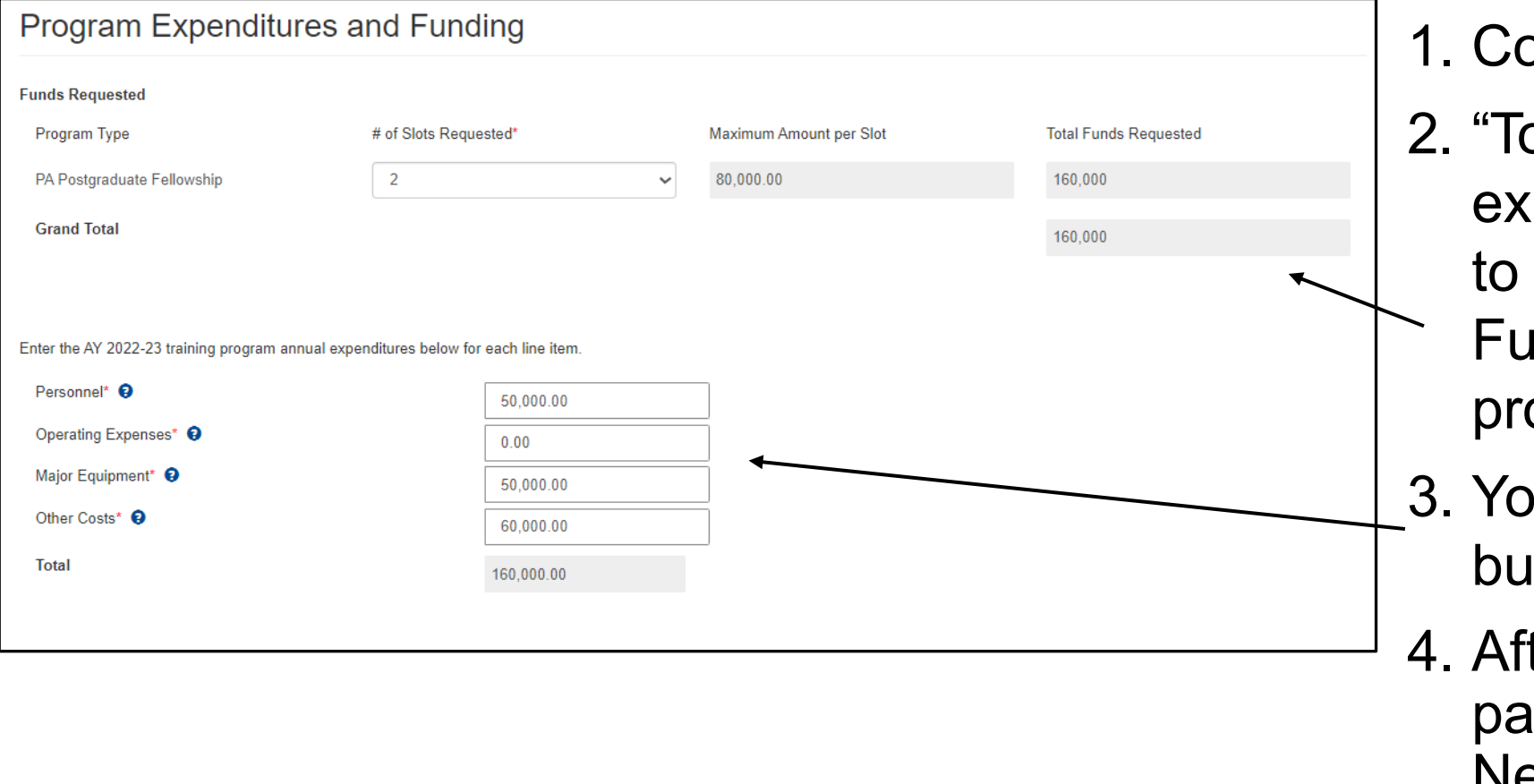

- omplete all required fields.
- otal" training program penditures must be equal or greater than the "Max Funding" amount for your ogram.
- u must enter your actual dget figures here.
- ter completing this ge, click "Save & Next".

### Student Data: Review Imported Students

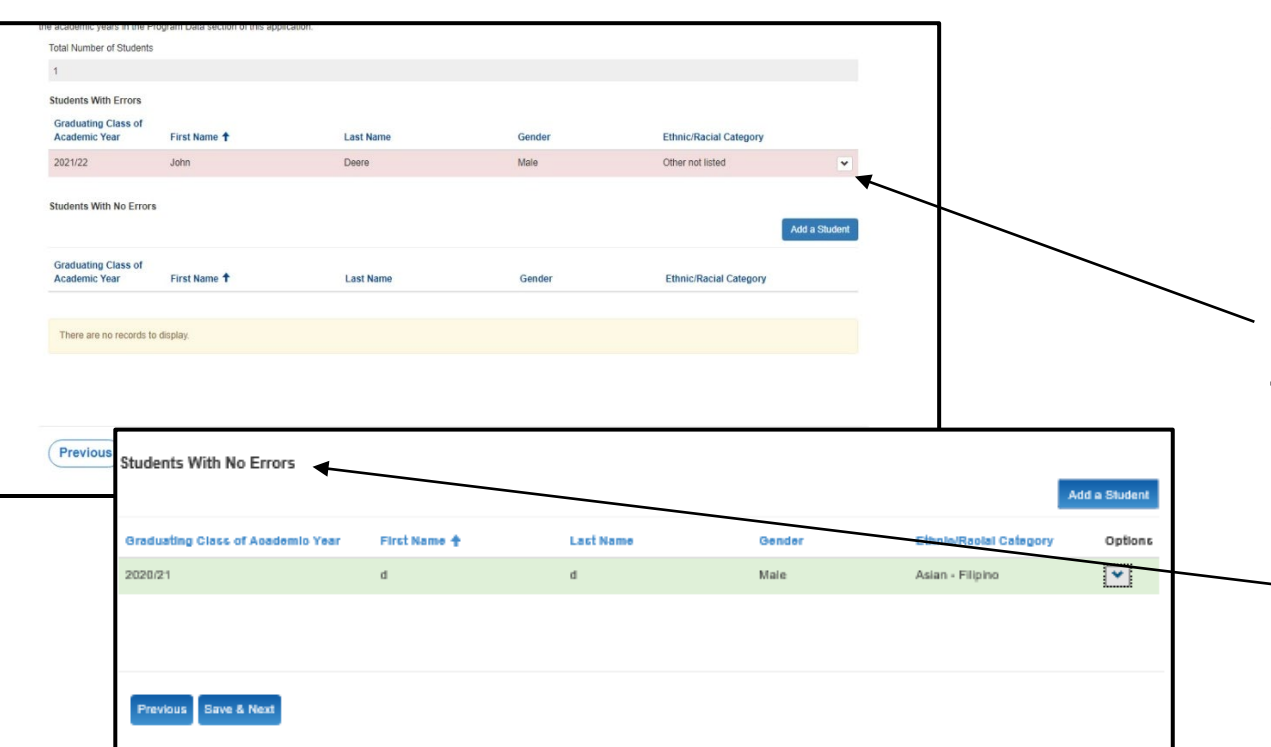

- 1. Include all current students with a projected graduation in AY 23/24, AY 24/25, and AY 25/26 (if 3 cohorts are enrolled).
- 2. If you selected "Yes" to import prior year's data on the "Program Data" page, imported student records display on the errors list.
- 3. To review records, select "Edit" from the arrow dropdown to open the record window.
- Verify all information for each record on your errors list. Enter any additional information as required. The system will only move a record to the non-errors list after this step.

Note: NPI numbers and Practice Specialty are optional for students. Ensure only valid information is listed and errors are resolved. Records on the errors list after application submission may not be considered for scoring.
### Student Data: Add New Students

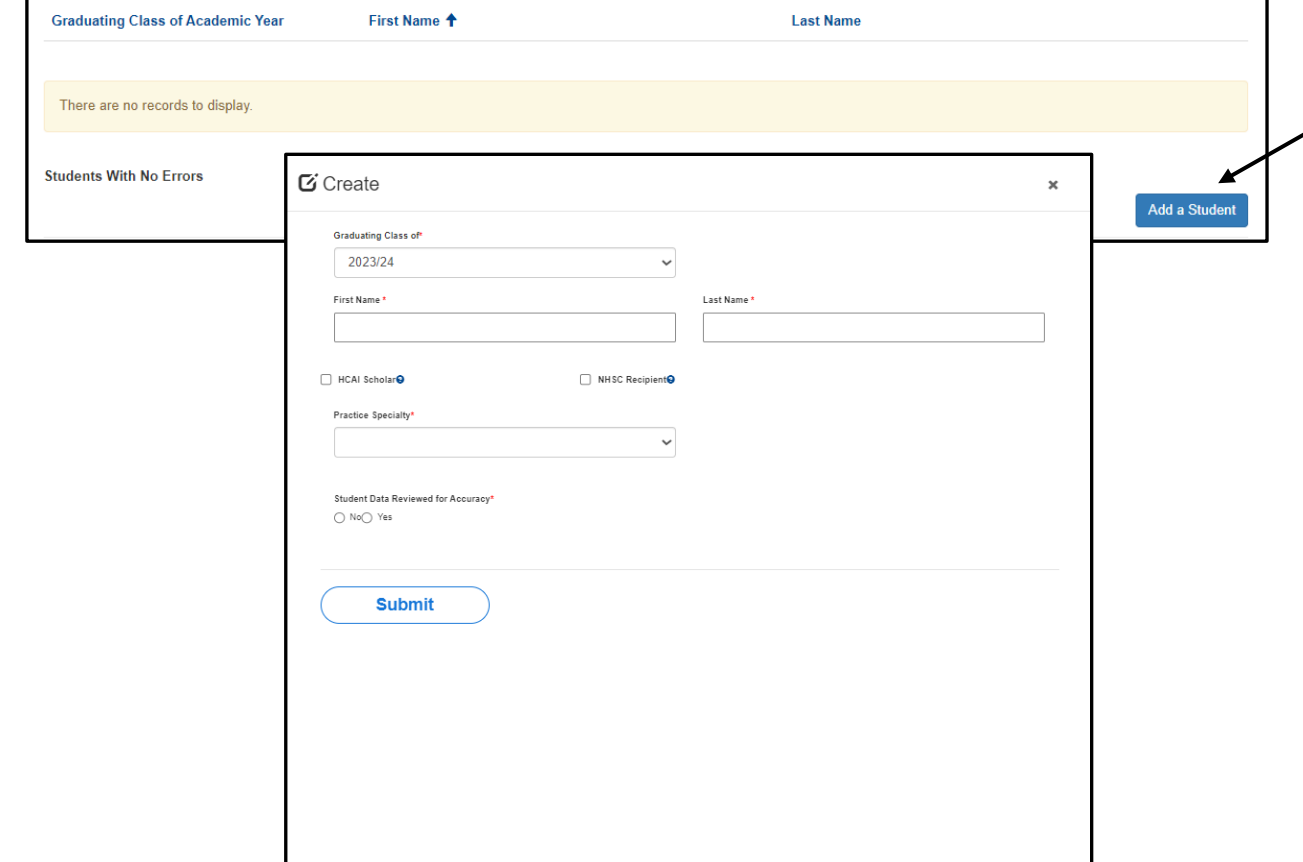

- To add a new student, click the "Add a Student" button.
- A new window will open.
- Complete all required fields and click "Submit."

## Student Data: Review New Students

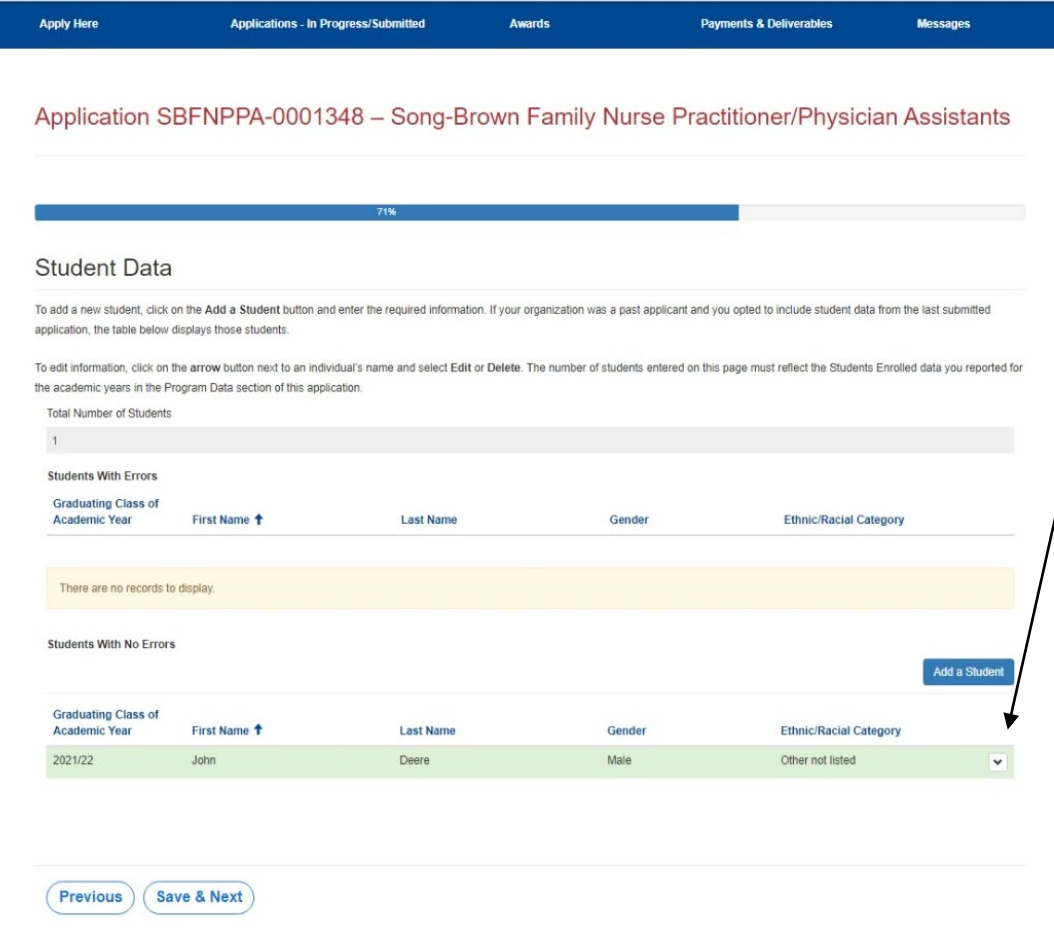

- 1. To review, edit, or delete a new student, select the arrow drop down list for that line.
- 2. After completing this step, click "Save & Next."

Note: You must ensure only valid student information is listed and data issues are resolved.

## Student Data Aggregate

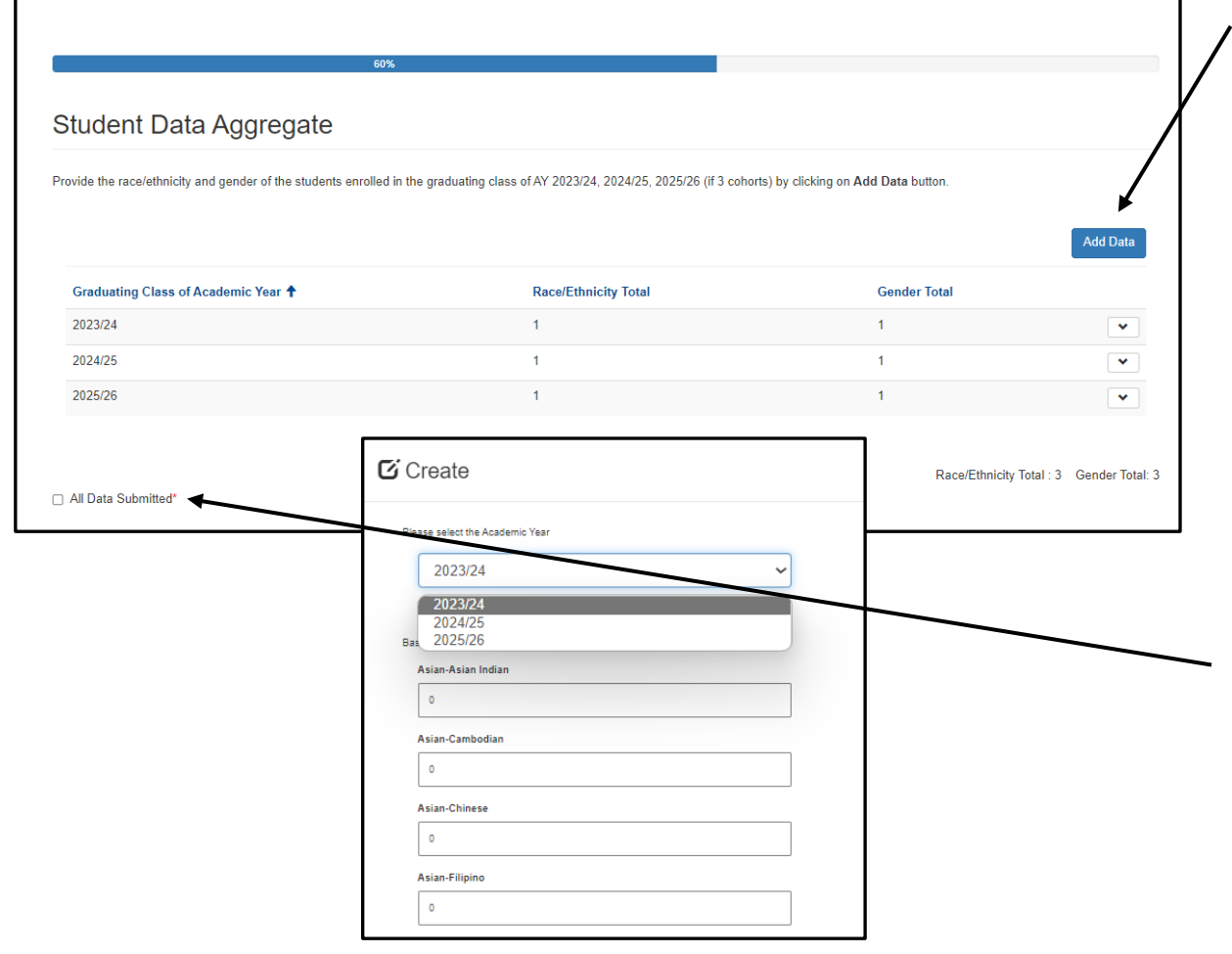

- 1. Select "Add Data" to provide the race/ethnicity and gender of students enrolled in each AY.
- 2. Each cohort should be one entry, entered in aggregate, to total the number of students enrolled in each AY.
- 3. Once each cohort has been entered, review that the Race/Ethnicity Total and Gender Total match the number of students on the previous page.
- 4. Check "All Data Submitted" and then "Save & Next" to advance to the next page.

#### Graduate Data: Review Imported Graduates

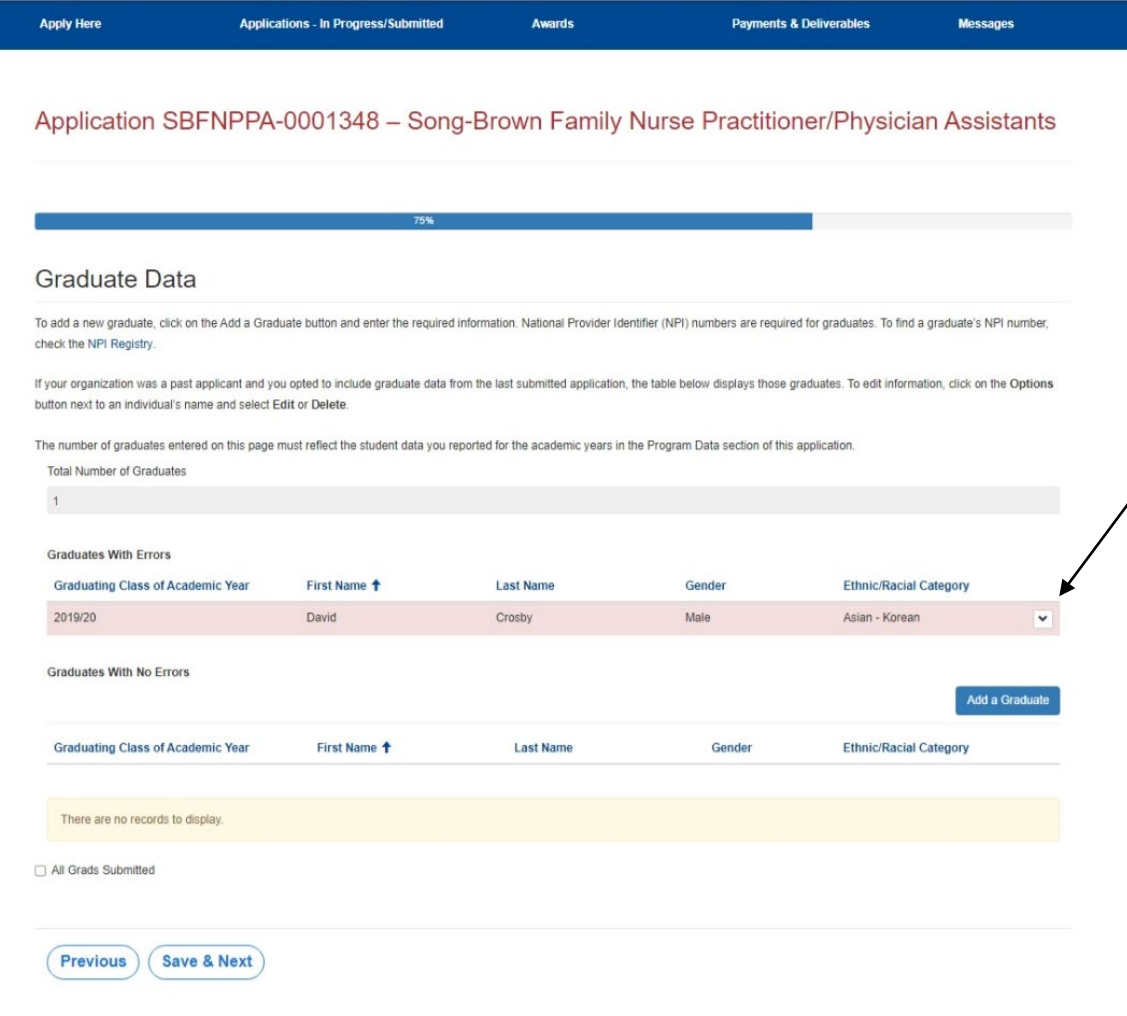

- 1. You must include allAY 20/21 andAY 21/22 graduates in your application.
- 2. If you selected "Yes" to import prior year's data on the "Program Data" page, imported graduate records display on the errors list.
- 3. To review records, select "Edit" from the arrow dropdown to open the record window.
- 4. Verify all information for each record on your errors list. Enter any additional information as required. The system will only move a record to the non-errors list after this step.

Note: Ensure only valid information is listed and errors are resolved. Records on the errors list after application submission may not be considered for scoring.

## Graduate Data: Add New Graduates

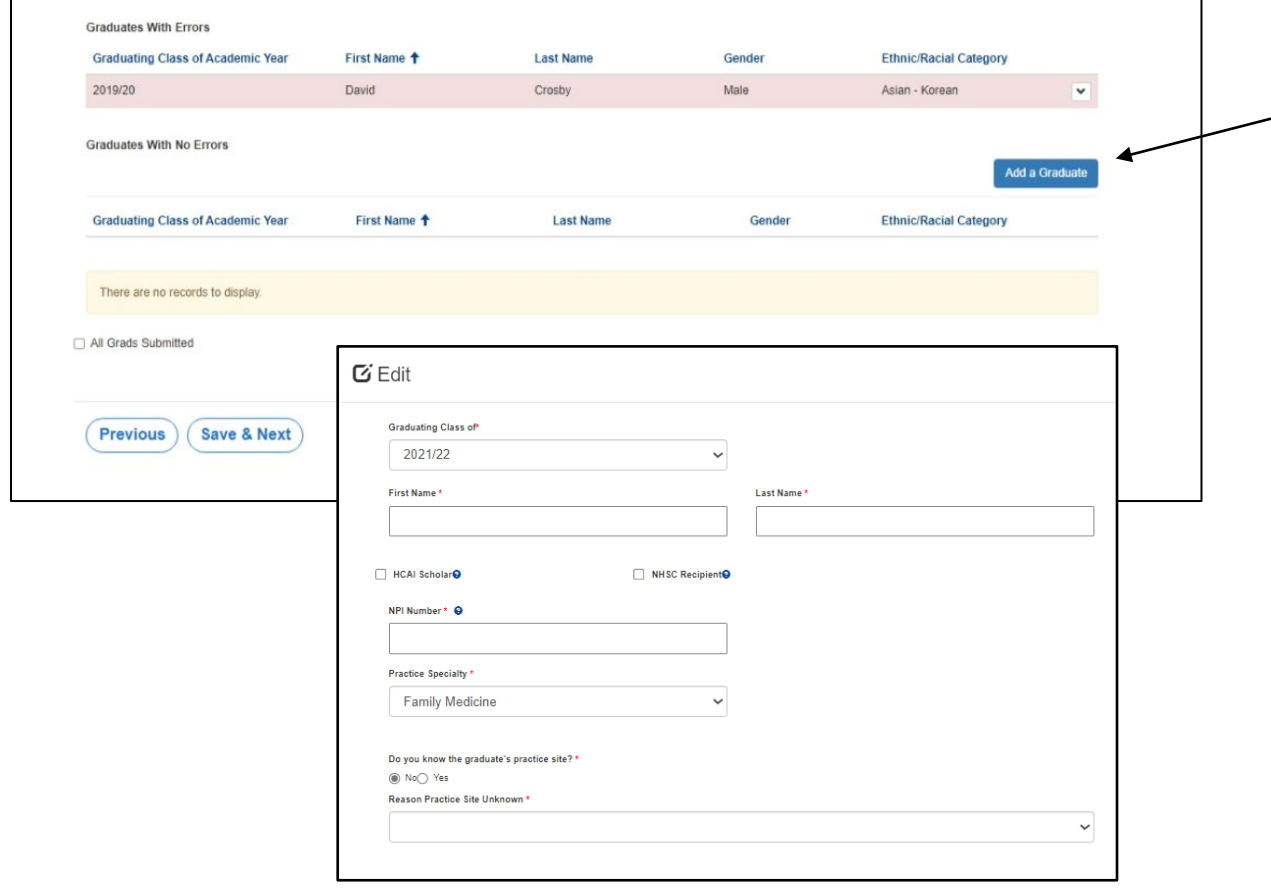

- To add a new graduate, click the  $\overline{\phantom{a}}$ "Add a Graduate" button.
	- A new window will open.
	- Complete all required fields.

#### Graduate Data: Review New Graduates

#### Application SBFNPPA-0001348 - Song-Brown Family Nurse Practitioner/Physician Assistants Graduate Data To add a new graduate, click on the Add a Graduate button and enter the required information. National Provider Identifier (NPI) numbers are required for graduates. To find a graduate's NPI number check the NPI Registry If your organization was a past applicant and you opted to include graduate data from the last submitted application, the table below displays those graduates. To edit information, click on the Options button next to an individual's name and select Edit or Delete The number of graduates entered on this page must reflect the student data you reported for the academic years in the Program Data section of this application Total Number of Graduates **Graduates With Errors Graduating Class of Academic Year** First Name + **Last Name** Gender **Ethnic/Racial Category** There are no records to display **Graduates With No Errors** dd a Gradual **Graduating Class of Academic Yea** First Name + **Last Nam Ethnic/Racial Category** 2019/20 David Crosby Asian - Korea All Grads Submitted **Previous Save & Next**

- 1. To review, edit, or delete new graduates select the dropdown list for that line using the arrow.
- 2. After completing this step, click "Save & Next."

Note: You must ensure only valid graduate information is listed and data issues are resolved. Graduates remaining on the errors list after application submission may not be considered for scoring.

## Graduate Data: Practice Site Information

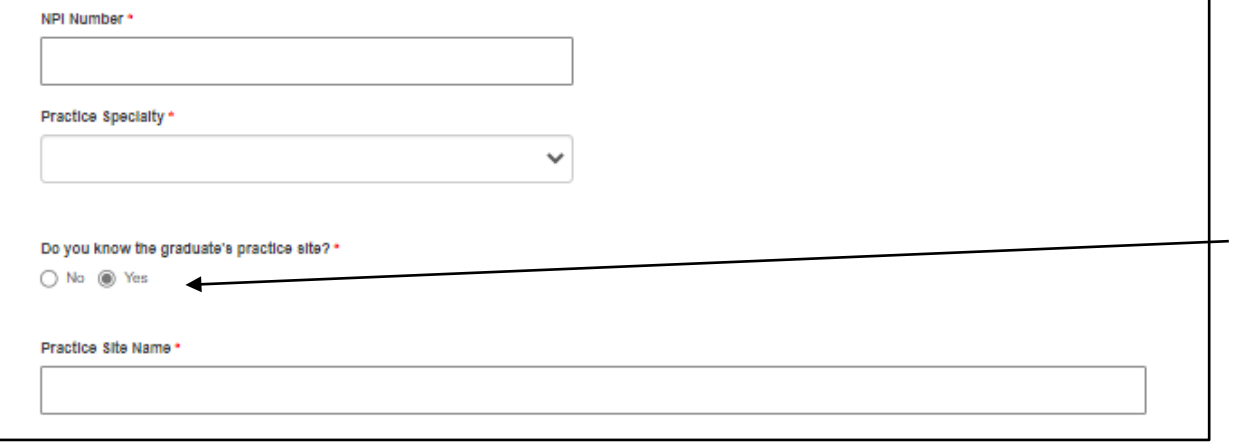

Note: For scoring purposes, it is important that you select the correct facility type(s). Please research your facility using the provided links. Please click on More Information to research your facility using the provided links and resources

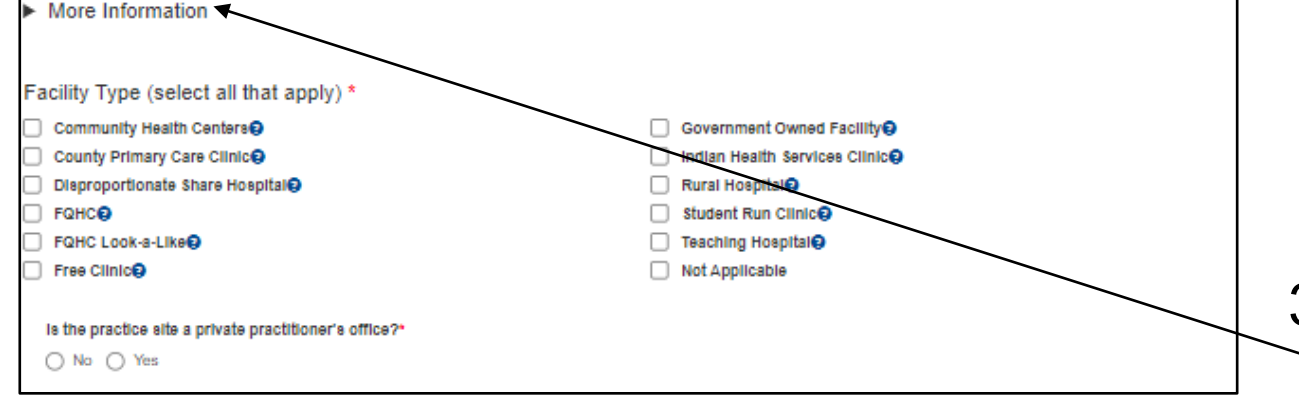

- 1. You must add practice site information for all graduates unless they are working outside of California.
- 2. If your graduate is working in California and you know their practice site:
	- Select "Yes" under "Do you know the graduate's practice site?"
	- Enter the practice site name.
	- If the practice site is not listed, select "Practice Site not Listed" and enter the practice site name.
- 3. For each site you must identify the Facility Type. Verify the facility types using the links under "More Information".

## Graduate Data: Out of State Graduates

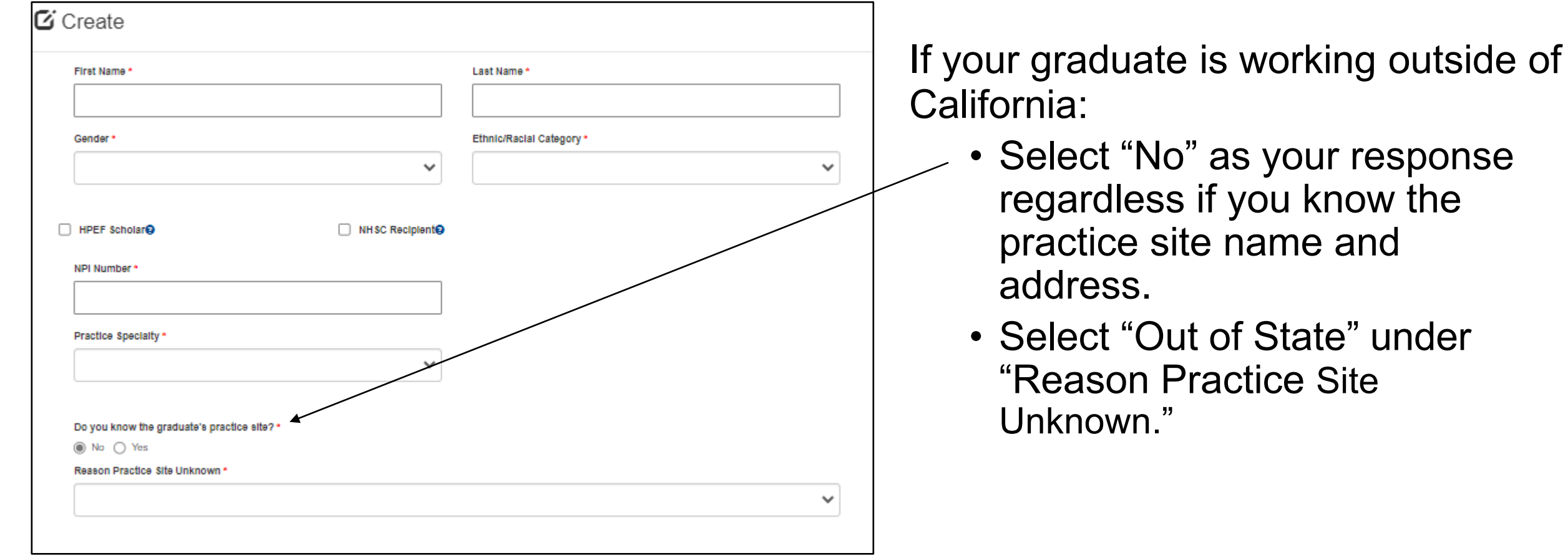

## Graduate Data Aggregate

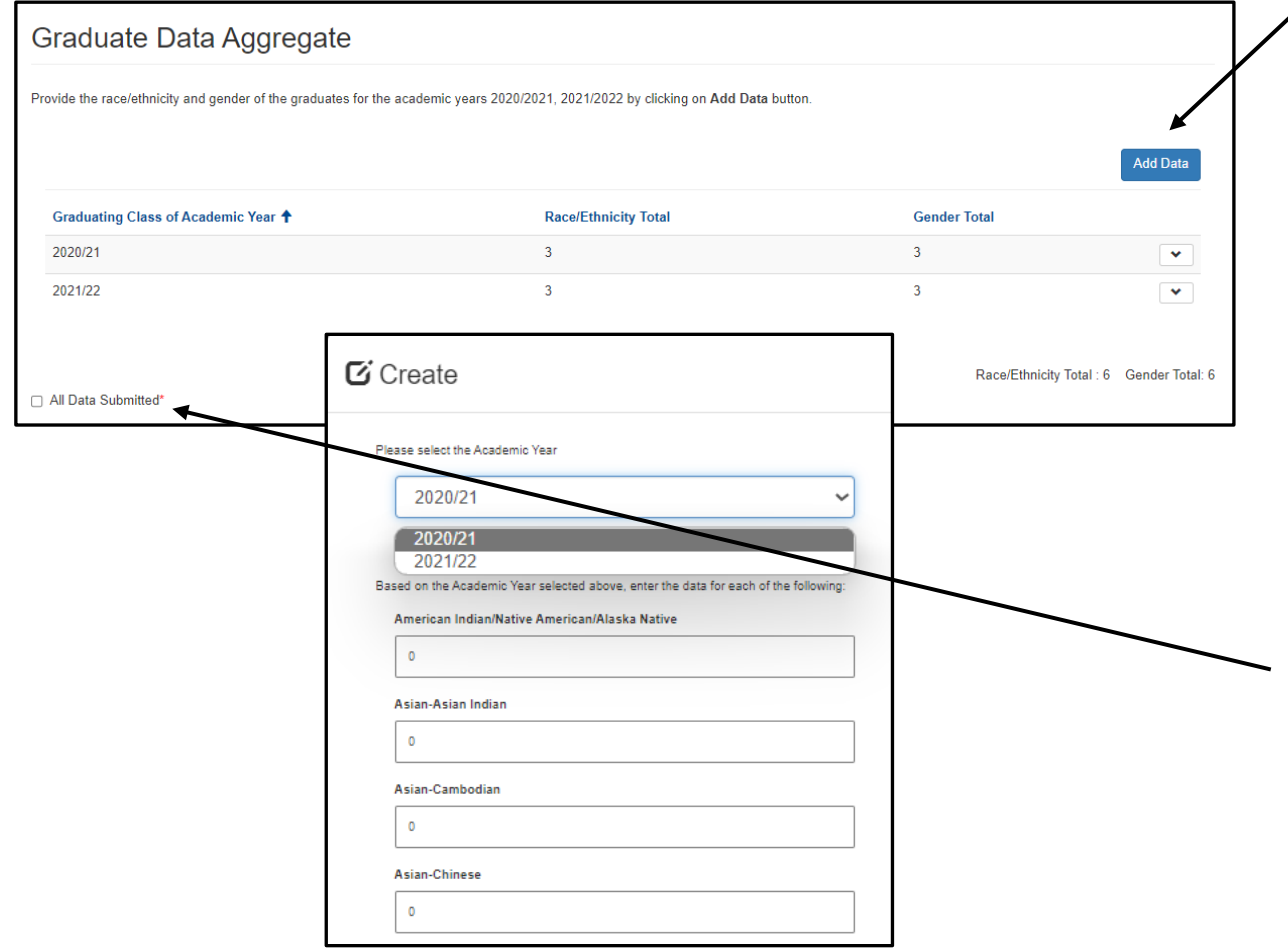

- 1. Select "Add Data" to provide the race/ethnicity and gender of all graduates in each AY.
- 2. Each cohort should be one entry, entered in aggregate, to total the number of graduates from each AY.
- 3. Once each AY has been entered, review that the Race/Ethnicity Total and Gender Total match the number of graduates on the previous page.
- 4. Check "All Data Submitted" and then "Save & Next" to advance to the next page.

## Required Documents

#### BeforeAttaching Documents:

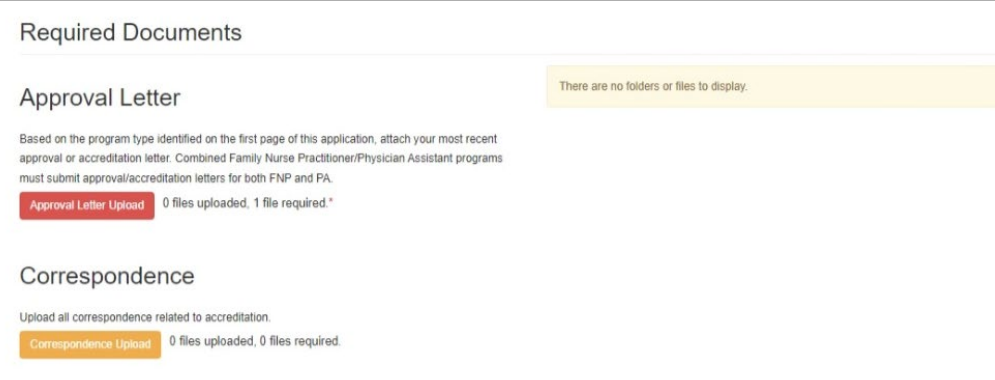

#### AfterAttaching Documents:

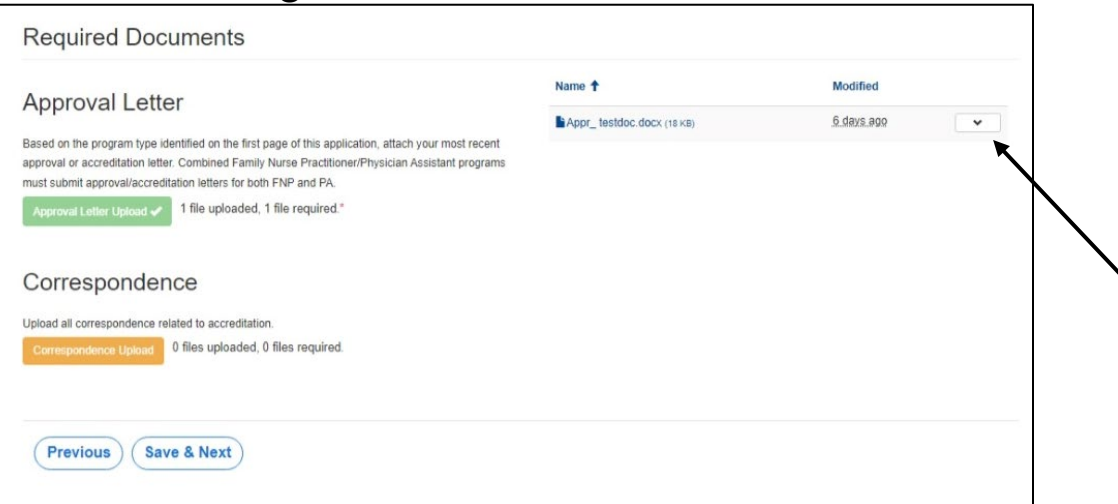

- The red button(s) on this page indicates required document(s).
- For example, click on the "Approval Letter Upload" button to upload the required letter.
- Once you upload the required document, the button turns green signifying that you may continue.
- Ensure your document upload is titled to begin with the required prefix for the system to accept the document.
- Click "Save & Next" to save and continue to the final page of the application.

Note: You may delete an uploaded document by clicking the down-arrow button next to the desired entry.

### Assurances

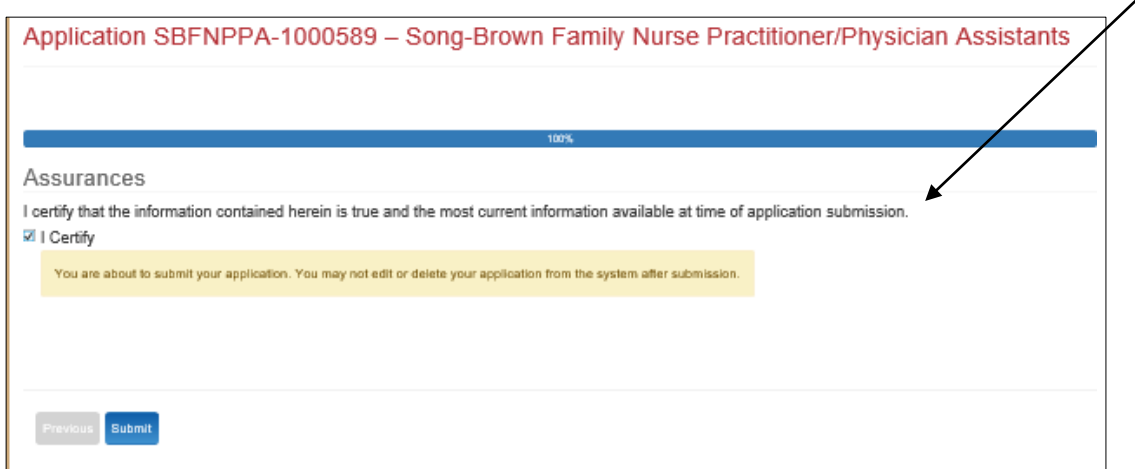

- $\angle$ 1. Read the certify statement.
	- 2. Agree to the statement by checking the "I Certify" box.
	- 3. Click the "Submit" button.
	- 4. Upon submission, you will no longer be able to edit your application.

Note: Only Program Directors may submit an application. The "Submit" button will not appear for Grant Preparers.

## Submission Complete

Application SBFNPPA-1000585 - Song-Brown Family Nurse **Practitioner/Physician Assistants** 

Thank you for submitting your application. Your application has been received and will be reviewed. Return to your dashboard.

- 1. Once your application is submitted, you will see the message in green below.
- 2. You may navigate to your eApp dashboard by following the dashboard link in the message.

#### View and PrintApplication

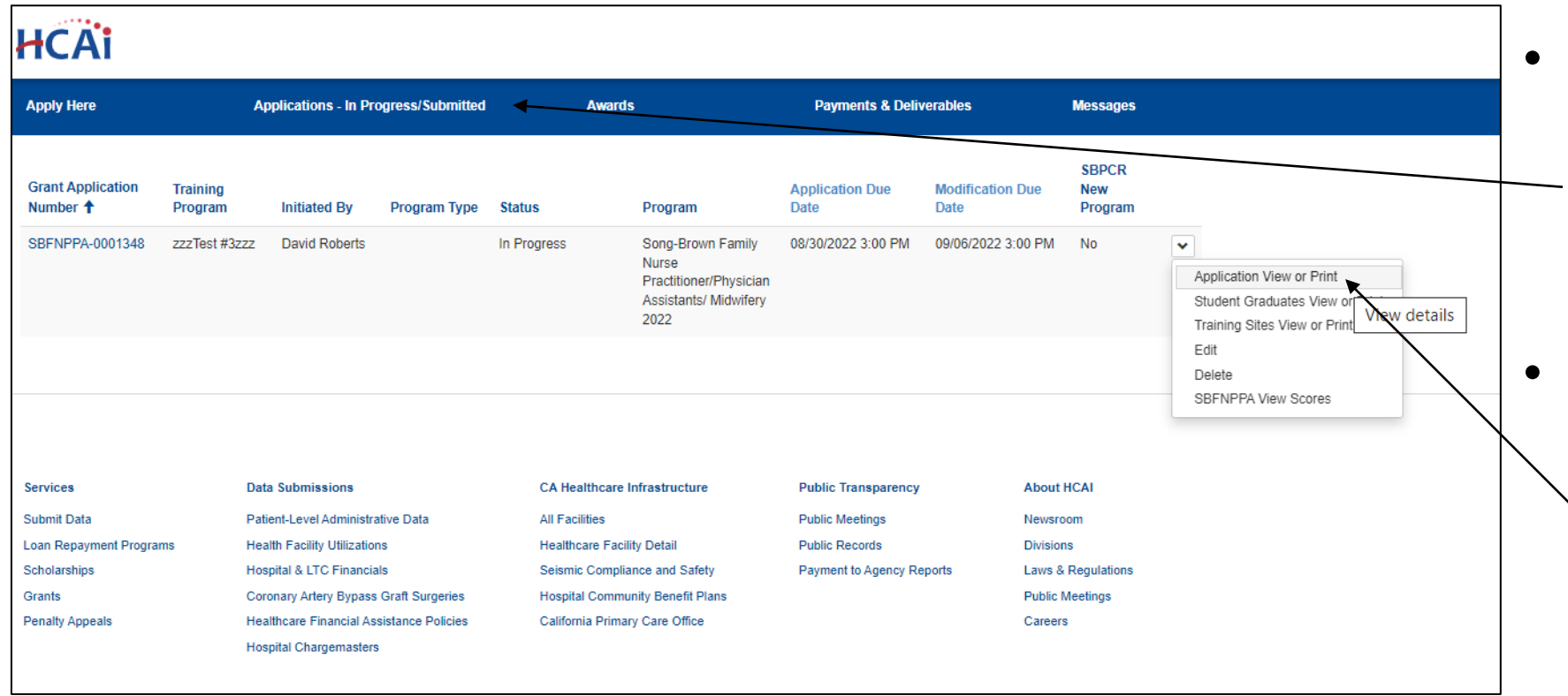

- To view or print your application, click "Applications In Progress/Submitted" tab
- Select the arrow dropdown on the  $\backslash$  application you want to view or print.

# **FNP/PA Postgraduate Fellowship Applications**

## ContractAdministration (1/2)

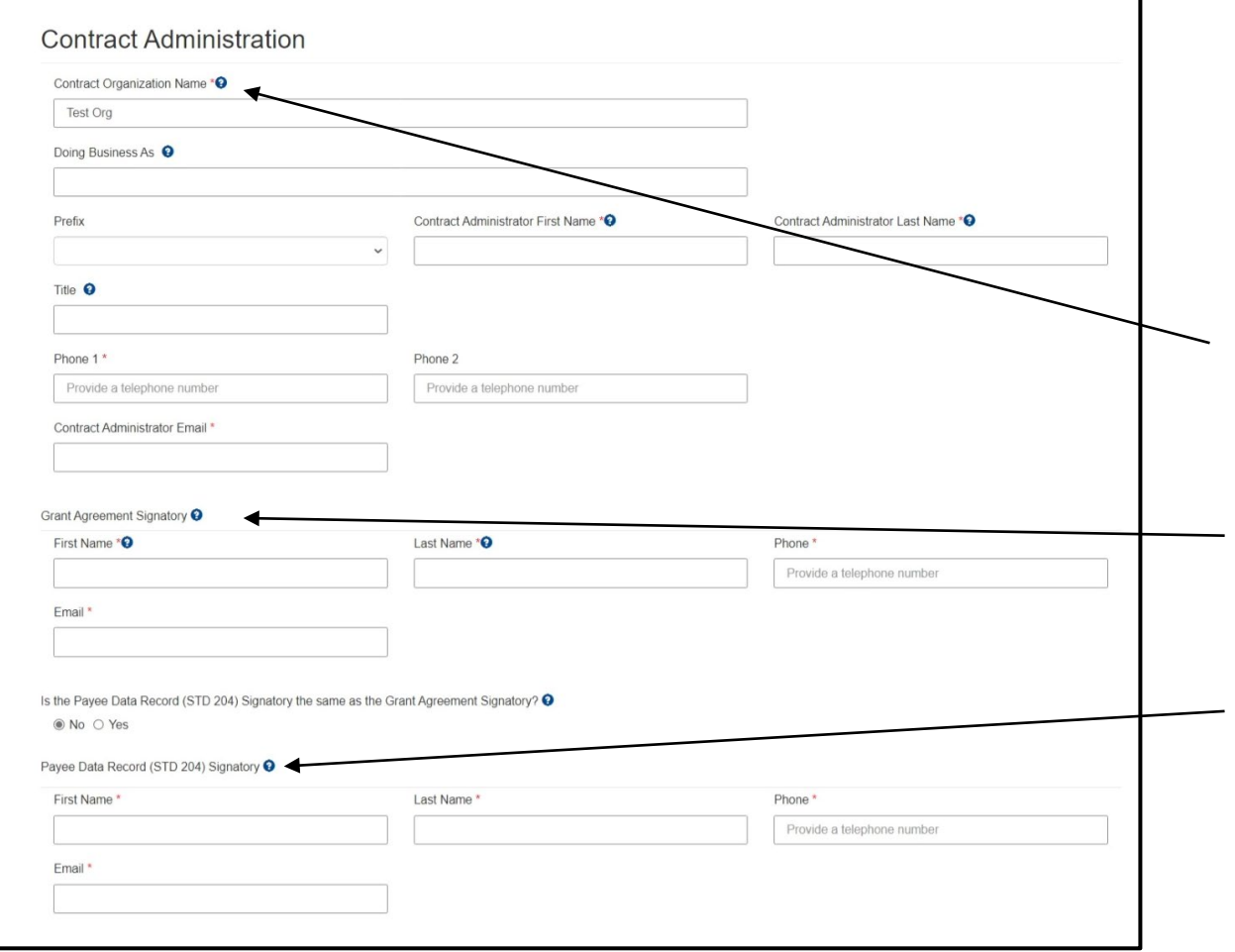

- 1. Before completing this page, you should verify the information with your contracts or finance office to ensure accuracy. Incorrect information delays agreements.
- 2. Enter the "Contract Organization Name". This is the official business name as reported to the Internal Revenue Service and will be included in theAgreement.
- 3. Enter the "Grant Agreement Signatory." This is the signatory authorized to enter into a grant agreement on behalf of your organization.
- 4. Enter the "STD. 204 Signatory." This is the signatory with expertise on tax reporting for your organization.

## ContractAdministration (2/2)

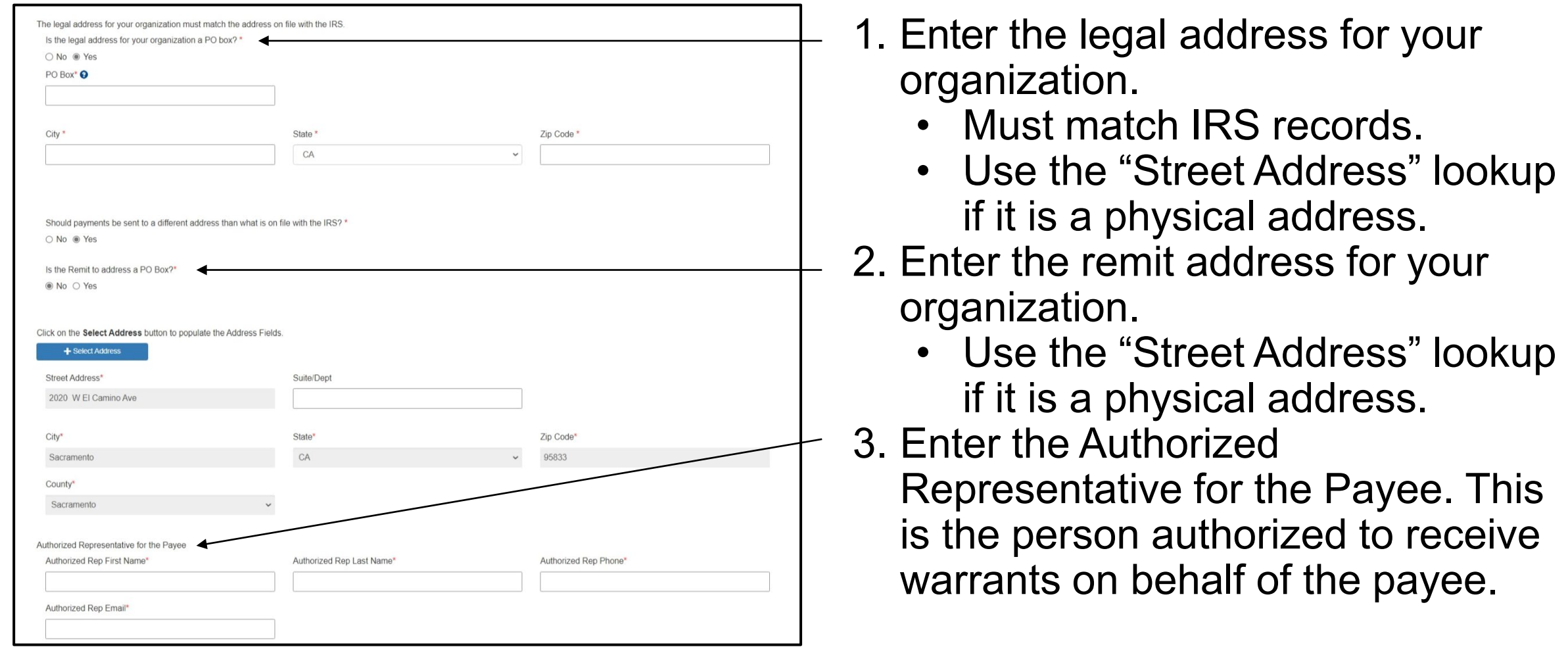

## Program Description

#### **Program Description**

Provide an executive summary description of your training program. Include the year your program started and demonstrate how your program is meeting the priorities of the Song Brown statute. Please reference the Postgraduate Fellowship Grant Guide (page 3) on the Song-Brown website for more information.

Provide program description here

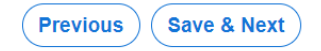

- 1. Complete the required field.
- 2. There is a maximum 2,500 character limit.
- 3. After completing this page, click "Save & Next."
- 4. If you copy and paste text from another document, text will be cut off at 2,500 characters. Please double-check the information to make sure everything is captured.

## Program Data

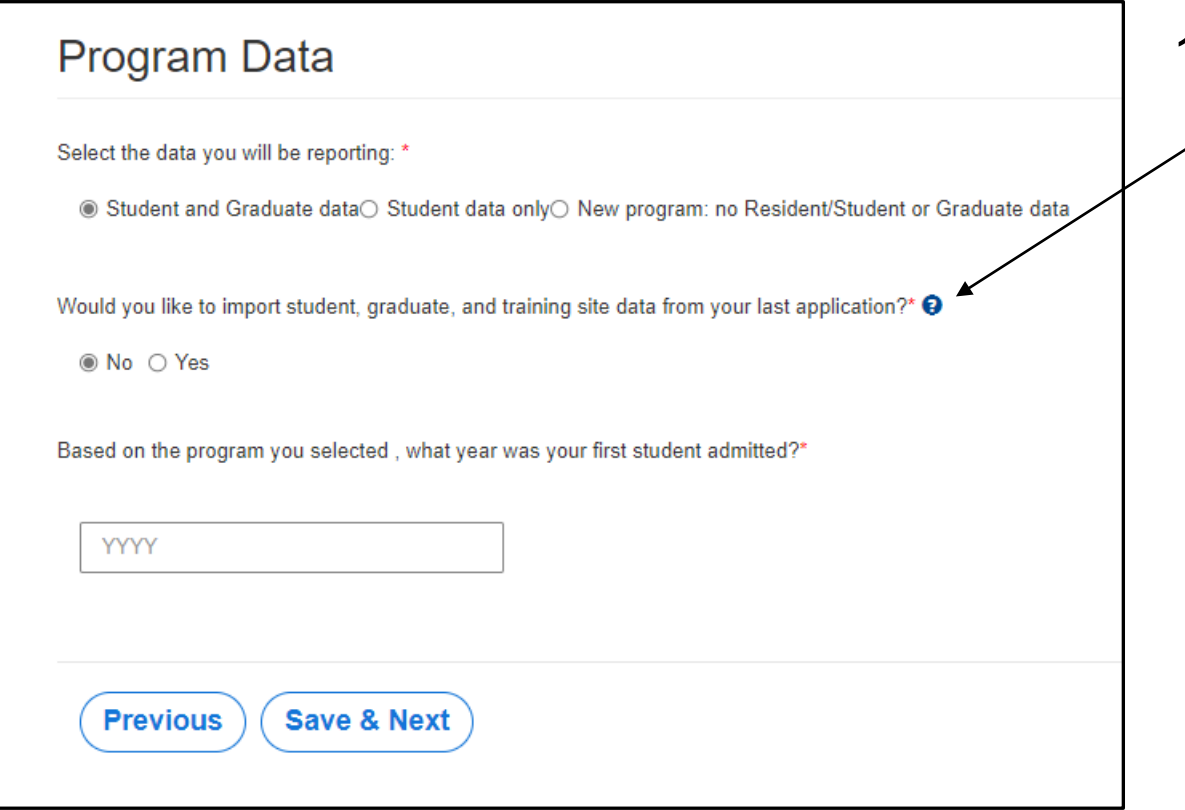

- 1. The import data option defaults to "No."
- Do not mark "Yes."
	- Since this is the first year for the FNP/PA Postgraduate Fellowship pathway, you will need to add all training site, student, and graduate data one-by-one on the appropriate pages.

## **Training Sites**

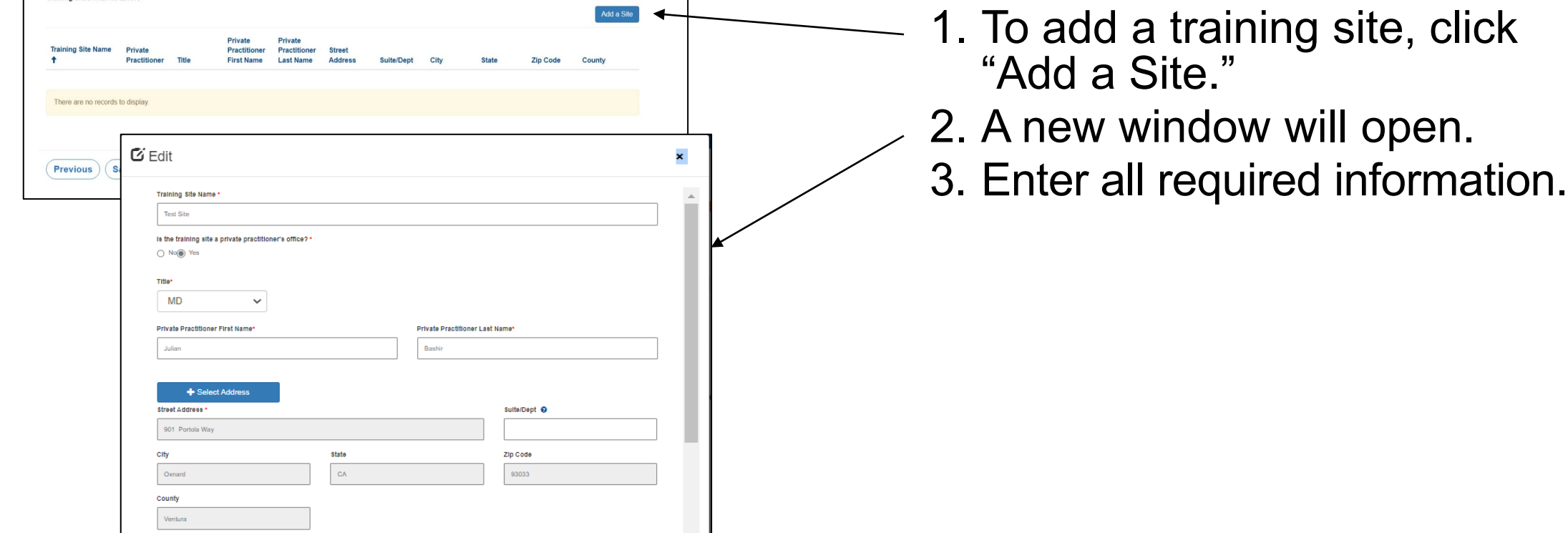

# Training Sites: Facility Type

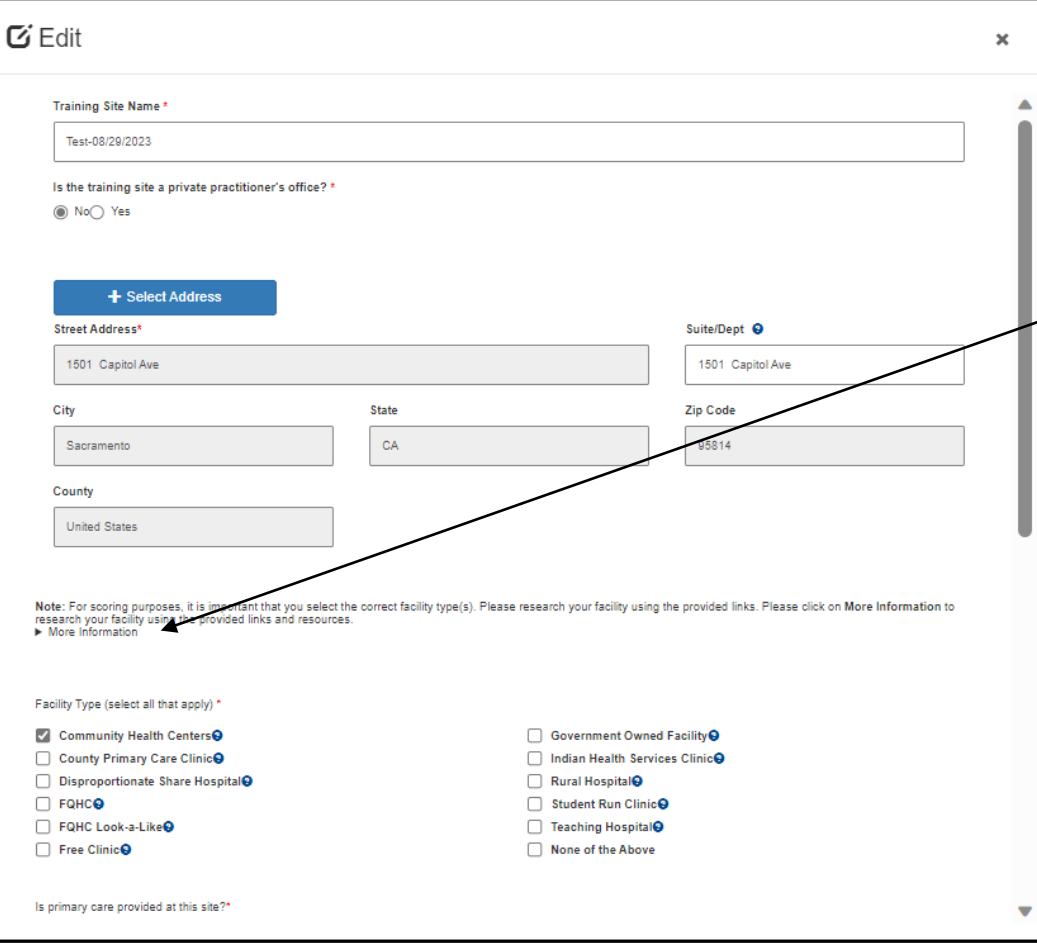

- For each site you must identify the Facility Type.
- Verify the following facility types using
	- the links under "More Information":
		- Community Health Centers
		- Disproportionate Share Hospital
		- FQHC's
		- FQHC Look-a-Likes
		- Government Owned Facilities
		- Indian Health Services Clinics
		- Rural Hospitals
		- Teaching Hospitals

## Training Sites: Payer Mix

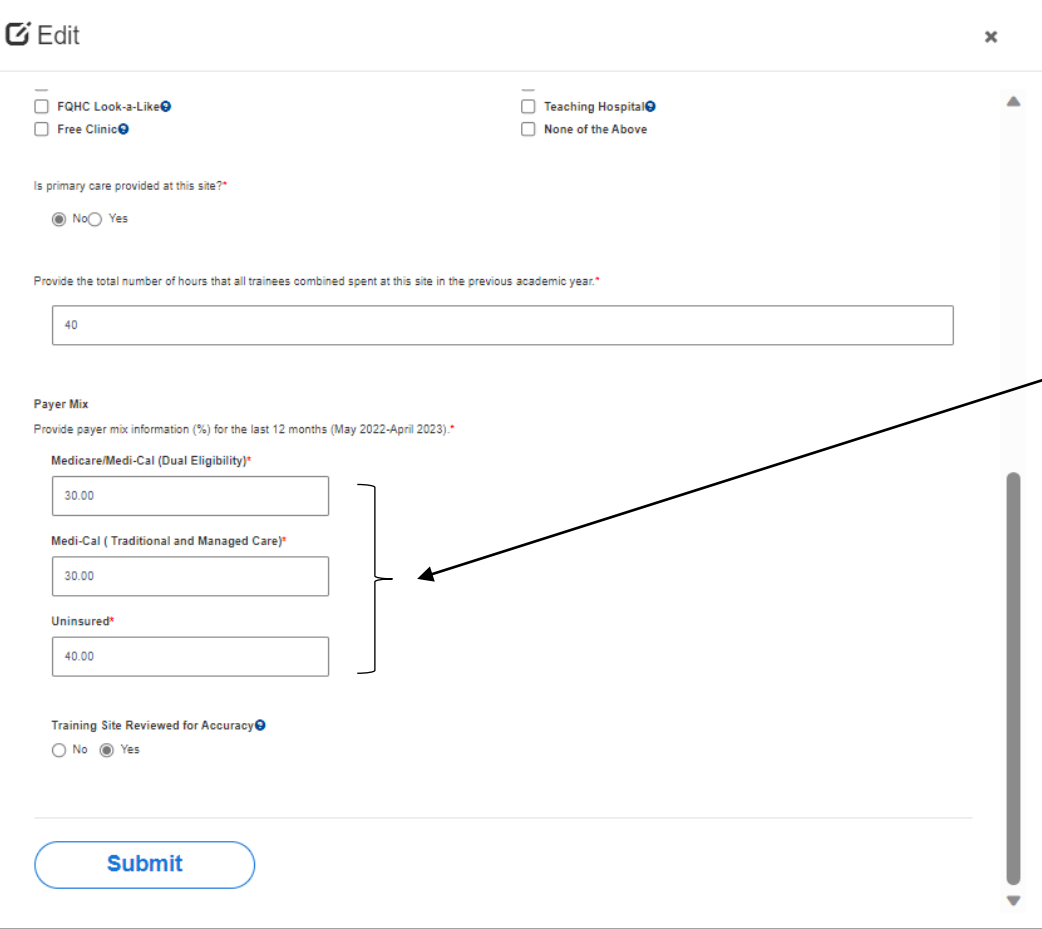

- 1. Enter the payer mix of each site for the timeframe listed in the application.
- 2. Payer mix does not have to total to 100% across all three fields here.
- 3. Verify all Training Site information is accurate by selecting "Training Site Reviewed."
- 4. Click "Submit."

# Program Funding and Expenditures

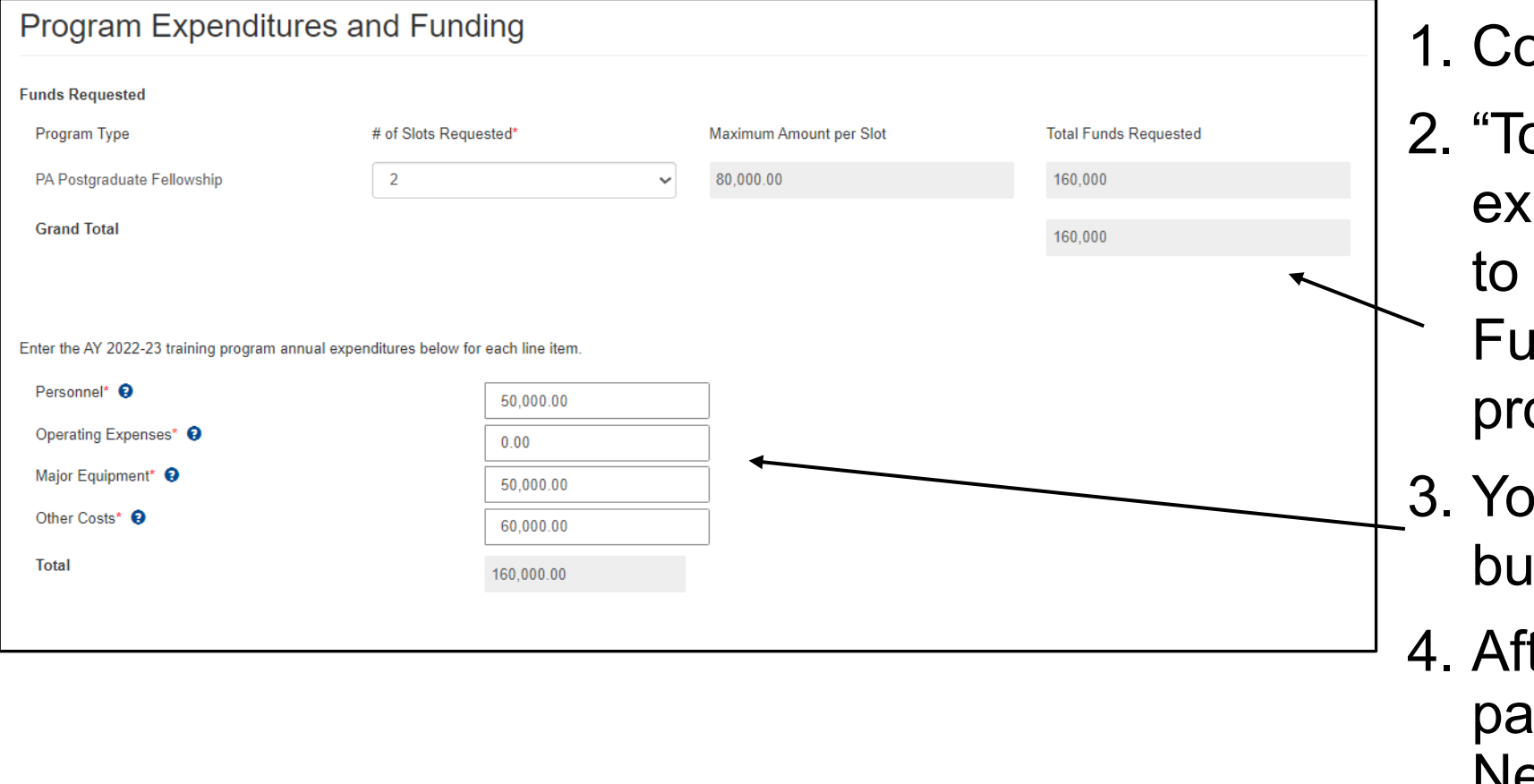

- omplete all required fields.
- otal" training program penditures must be equal or greater than the "Max Funding" amount for your ogram.
- u must enter your actual dget figures here.
- ter completing this ge, click "Save & Next".

## Student Data: Add New Students

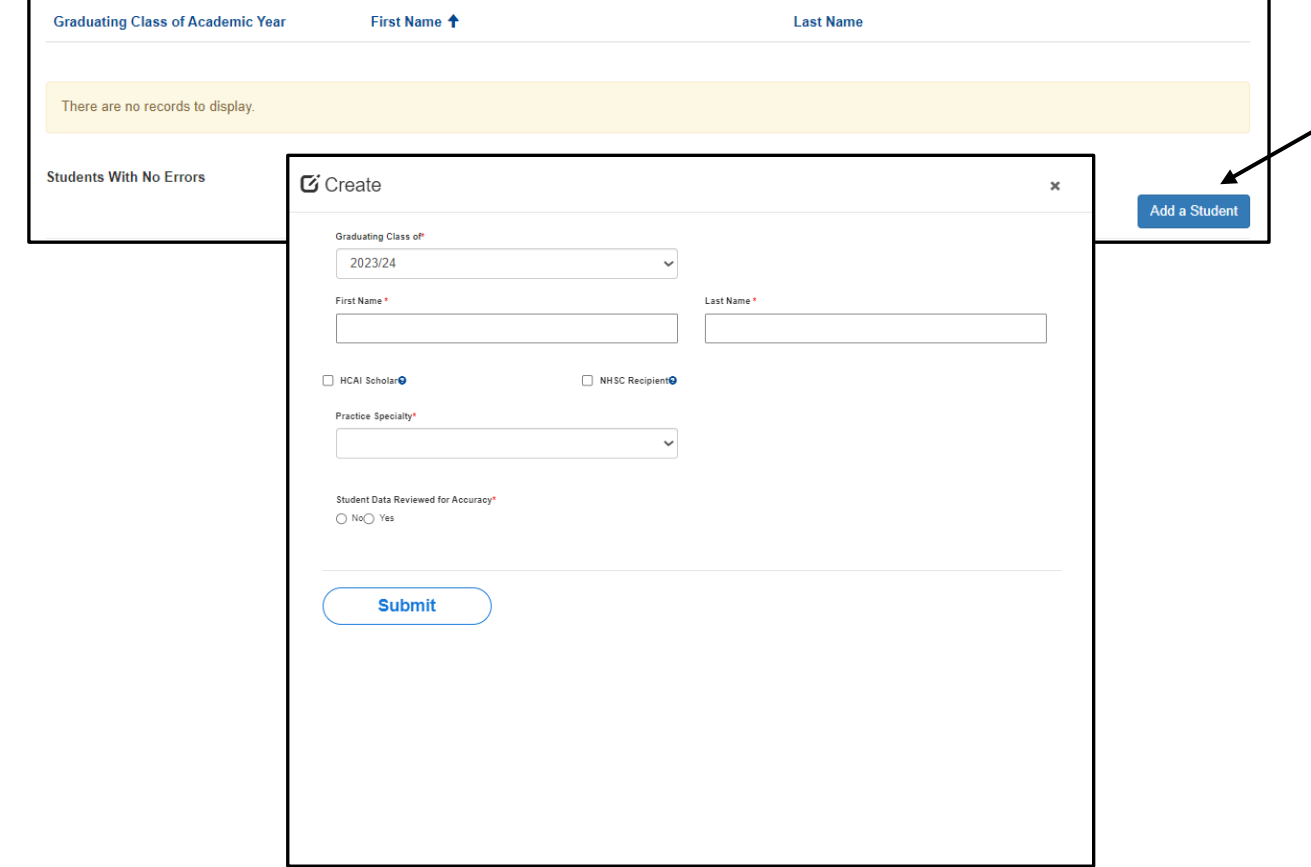

- On this screen, and any screen that mentions "Students, " for purposes of the FNP/PA Postgraduate Fellowship application, we are asking for fellow data.
- To add a new fellow, click the "Add a Student" button.
- A new window will open.
- Complete all required fields and click "Submit."

## Student Data: Review New Students

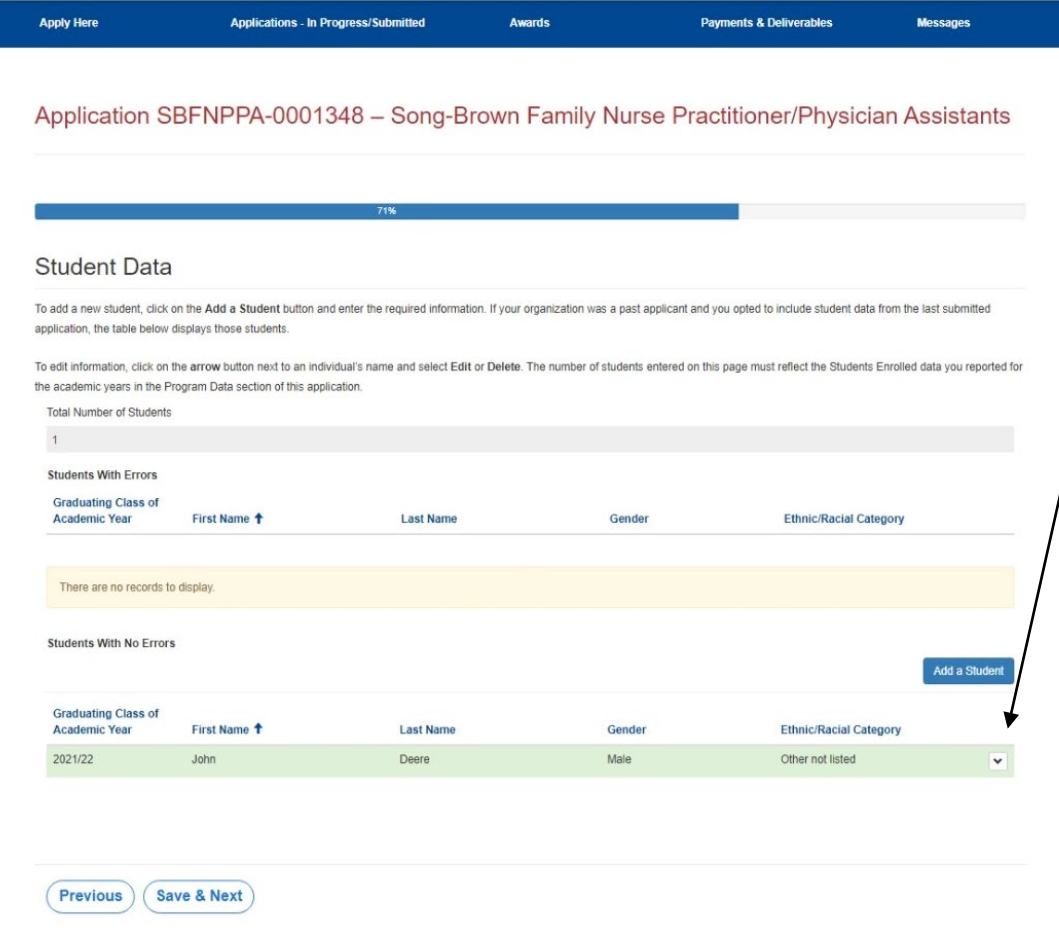

- 1. To review, edit or delete a new fellow, select the arrow drop down list for that line.
- 2. After completing this step, click "Save & Next."

Note: You must ensure only valid fellow information is listed and data issues are resolved. Fellows remaining on the errors list after application submission may not be considered for scoring.

# Fellow Data Aggregate

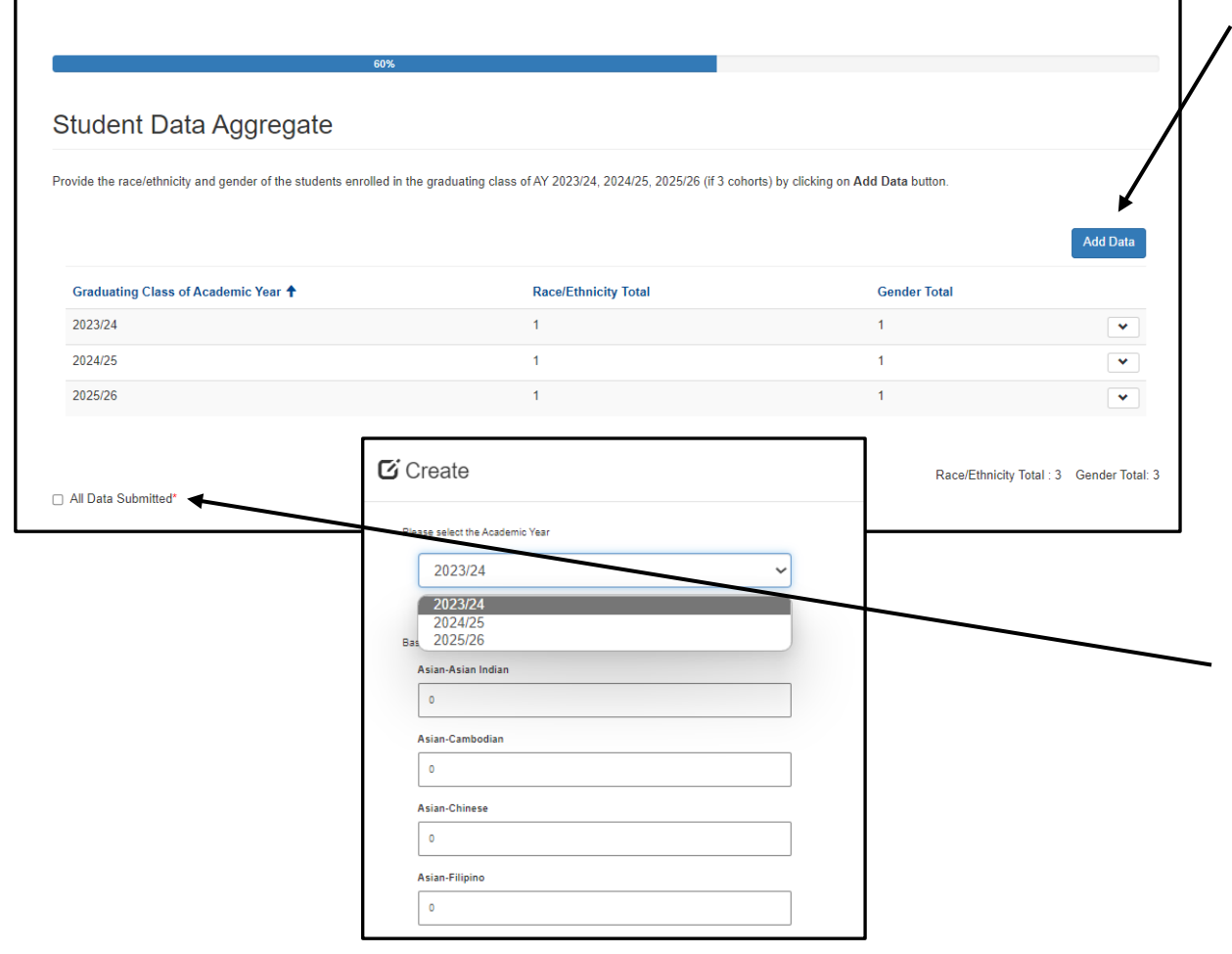

- 1. Select "Add Data" to provide the race/ethnicity and gender of fellows enrolled in each AY.
- 2. Each cohort should be one entry, entered in aggregate, to total the number of fellows enrolled in each AY.
- 3. Once each cohort has been entered, review that the Race/Ethnicity Total and Gender Total match the number of fellows on the previous page.
- 4. Check "All Data Submitted" and then "Save & Next" to advance to the next page.

### Graduate Data: Add Graduates

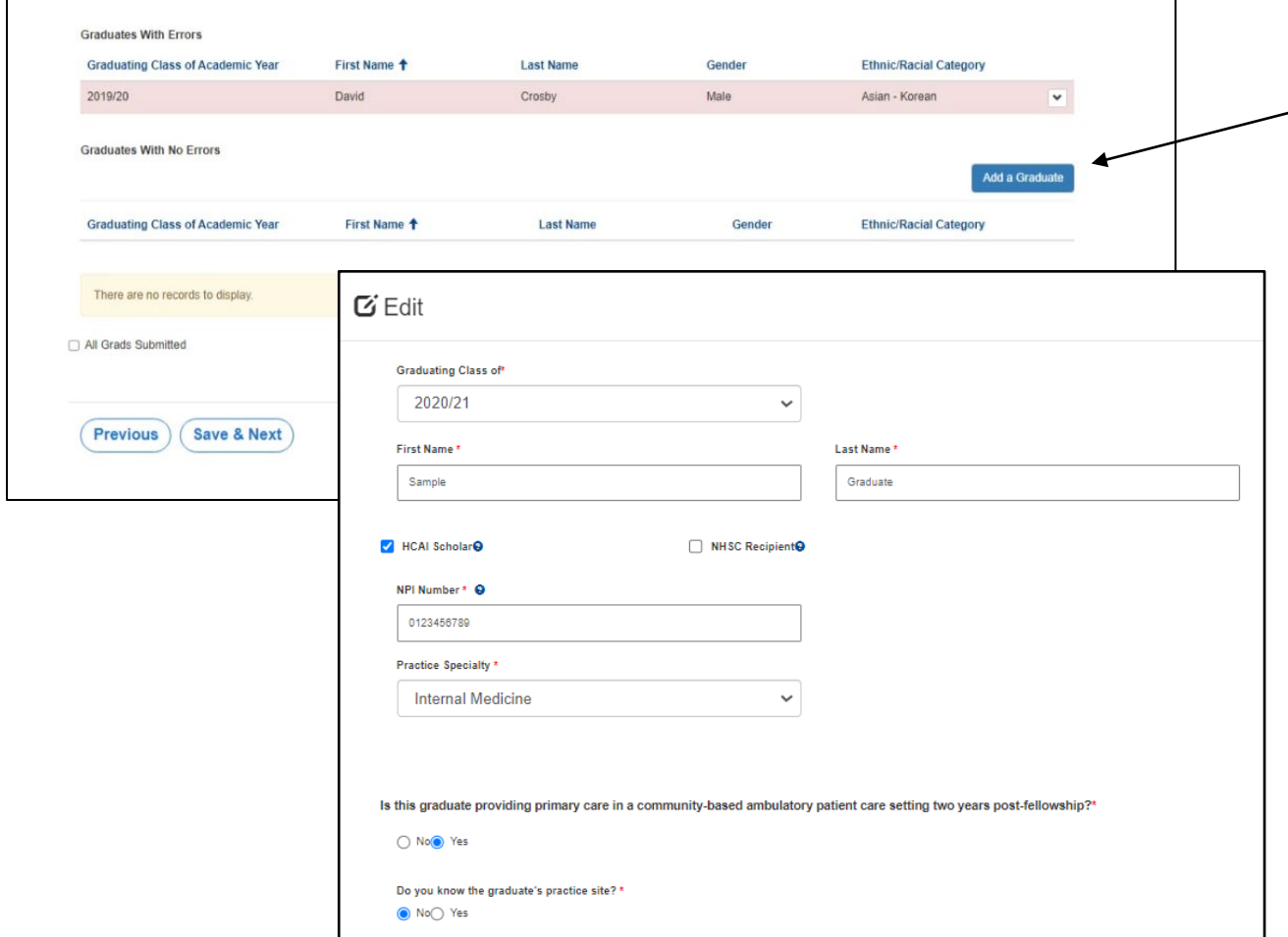

- $\overline{\phantom{a}}$  To add a graduate, click the "Add a Graduate" button.
	- A new window will open.
	- Complete all required fields.

#### Graduate Data: Review Graduates

#### Application SBFNPPA-0001348 - Song-Brown Family Nurse Practitioner/Physician Assistants Graduate Data To add a new graduate, click on the Add a Graduate button and enter the required information. National Provider Identifier (NPI) numbers are required for graduates. To find a graduate's NPI number check the NPI Registry If your organization was a past applicant and you opted to include graduate data from the last submitted application, the table below displays those graduates. To edit information, click on the Options button next to an individual's name and select Edit or Delete The number of graduates entered on this page must reflect the student data you reported for the academic years in the Program Data section of this application Total Number of Graduates **Graduates With Errors Graduating Class of Academic Year** First Name + **Last Name** Gender **Ethnic/Racial Category** There are no records to display **Graduates With No Errors** dd a Gradual **Graduating Class of Academic Yea** First Name + **Last Nam Ethnic/Racial Category** 2019/20 David Crosby Asian - Korea All Grads Submitted **Previous Save & Next**

- 1. To review, edit, or delete graduates, select the dropdown list for that line using the arrow.
- 2. After completing this step, click "Save & Next."

Note: You must ensure only valid graduate information is listed and data issues are resolved. Graduates remaining on the errors list after application submission may not be considered for scoring.

## Graduate Data: Practice Site Information

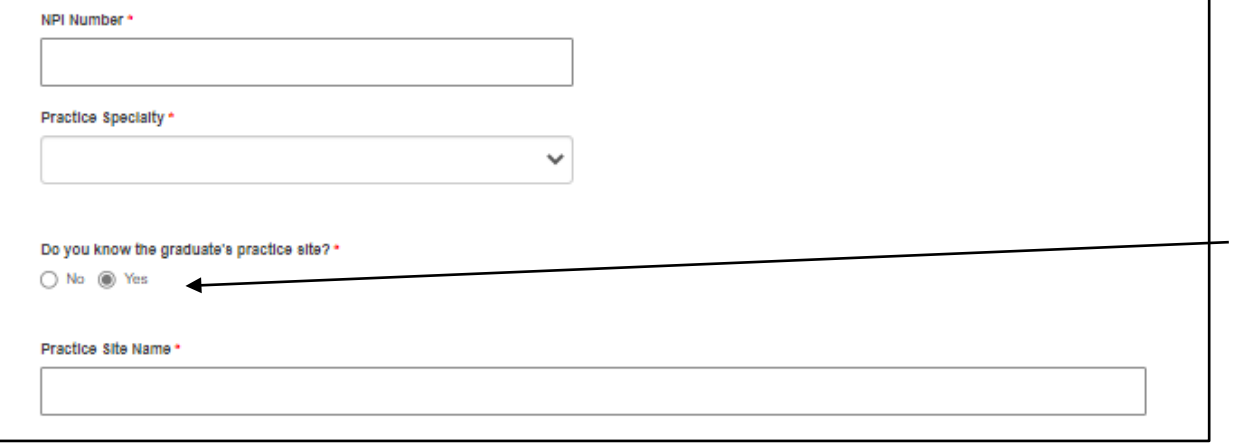

Note: For scoring purposes, it is important that you select the correct facility type(s). Please research your facility using the provided links. Please click on More Information to research your facility using the provided links and resources

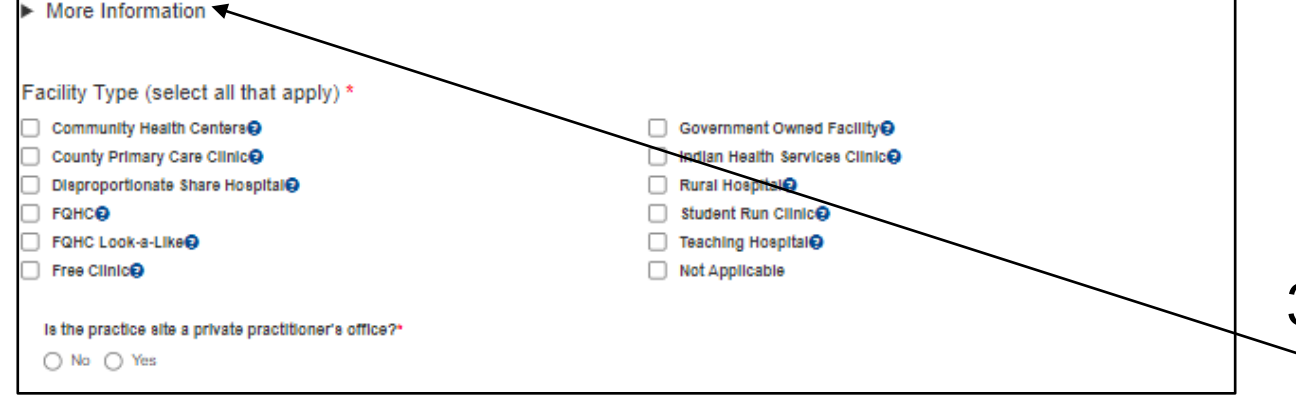

- 1. You must add practice site information for all graduates except those working outside of California.
- 2. If your graduate is working in California and you know their practice site:
	- Select "Yes" under "Do you know the graduate's practice site?"
	- Enter the practice site name.
	- If the practice site is not listed, select "Practice Site not Listed" and enter the practice site name.
- 3. For each site you must identify the Facility Type. Verify the facility types using the links under "More Information".

## Graduate Data: Out of State Graduates

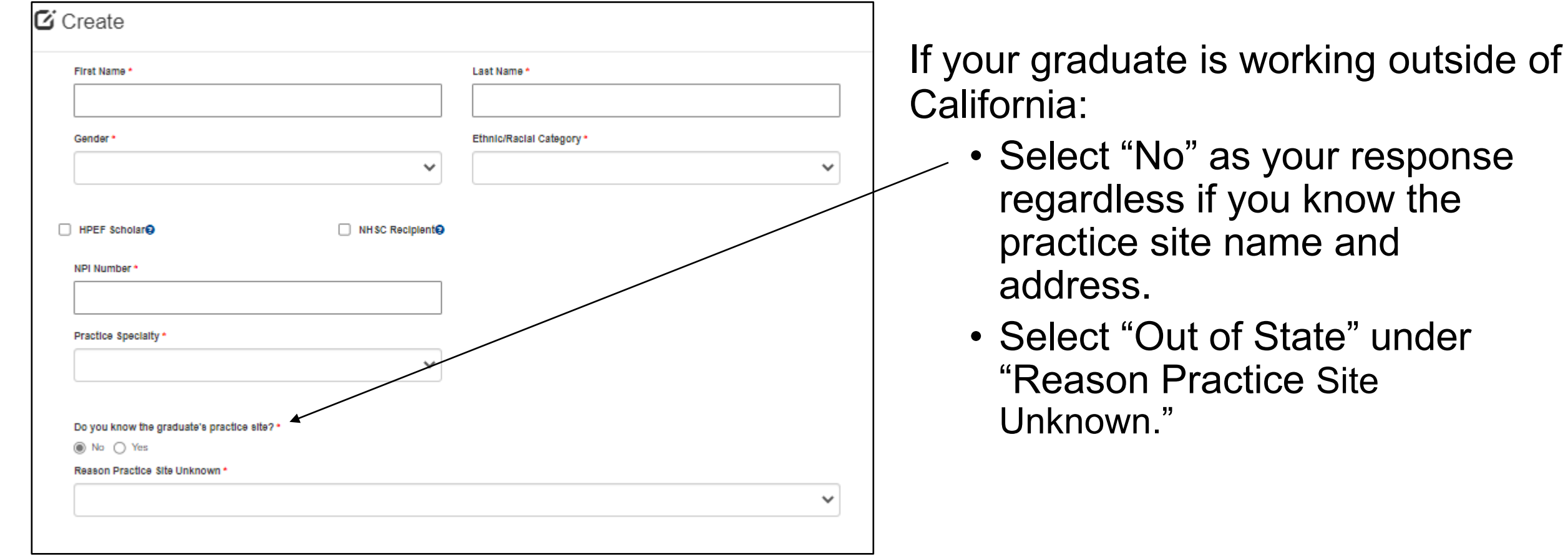

## Graduate Data Aggregate

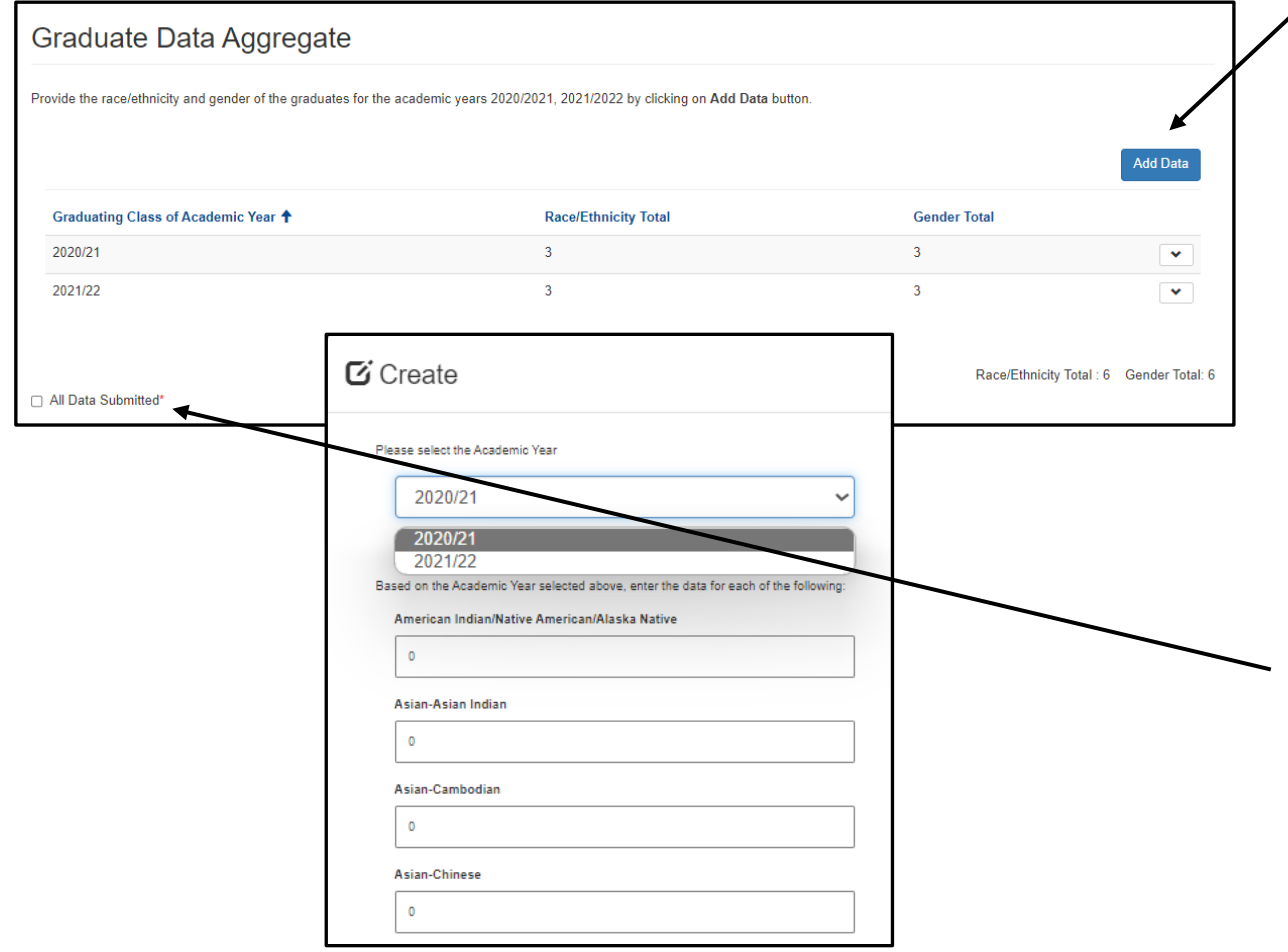

- 1. Select "Add Data" to provide the race/ethnicity and gender of all graduates in each AY.
- 2. Each cohort should be one entry, entered in aggregate, to total the number of graduates from each AY.
- 3. Once each AY has been entered, review that the Race/Ethnicity Total and Gender Total match the number of graduates on the previous page.
- 4. Check "All Data Submitted" and then "Save & Next" to advance to the next page.

## Required Documents

#### BeforeAttaching Documents:

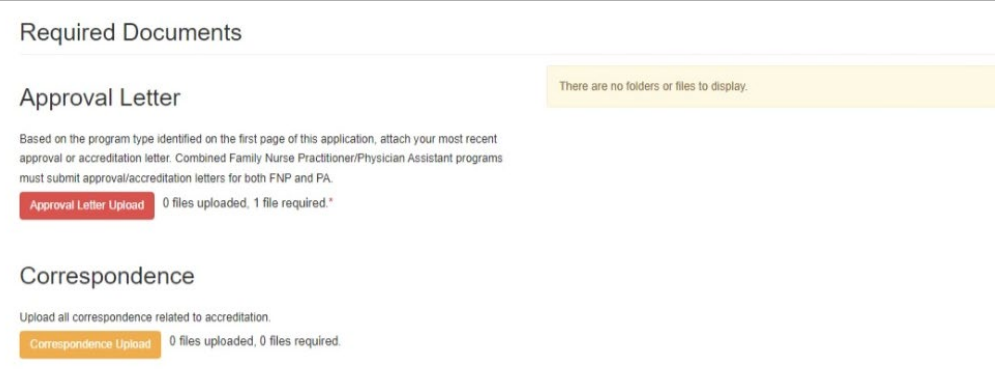

#### AfterAttaching Documents:

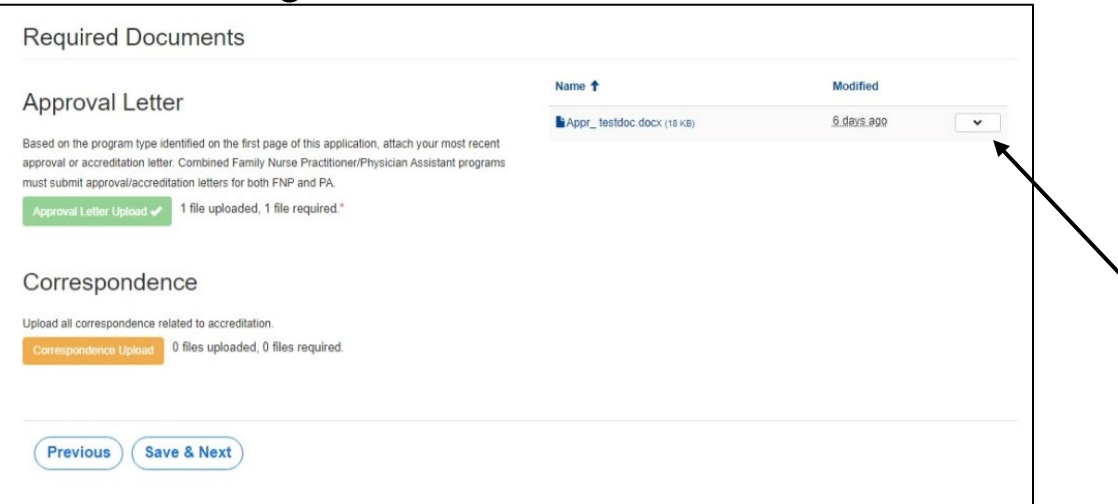

- The red button(s) on this page indicates required document(s).
- For example, click on the "Approval Letter Upload" button to upload the required letter.
- Once you upload the required document, the button turns green signifying that you may continue.
- Ensure your document upload is titled to begin with the required prefix for the system to accept the document.
- Click "Save & Next" to save and continue to the final page of the application.

Note: You may delete an uploaded document by clicking the down-arrow button next to the desired entry.

### Assurances

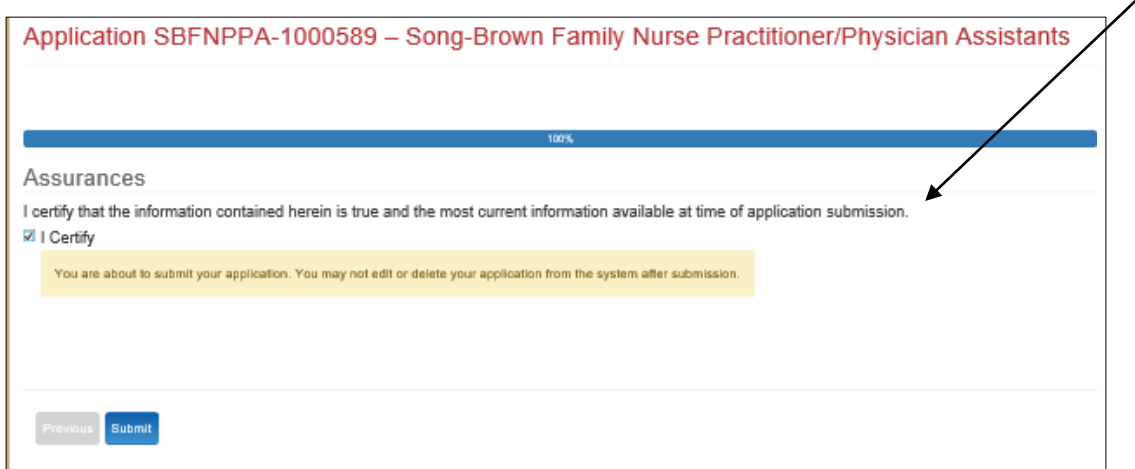

- $\angle$ 1. Read the certify statement.
	- 2. Agree to the statement by checking the "I Certify" box.
	- 3. Click the "Submit" button.
	- 4. Upon submission, you will no longer be able to edit your application.

Note: Only Program Directors may submit an application. The "Submit" button will not appear for Grant Preparers.

## Submission Complete

Application SBFNPPA-1000585 - Song-Brown Family Nurse **Practitioner/Physician Assistants** 

Thank you for submitting your application. Your application has been received and will be reviewed. Return to your dashboard.

- 1. Once your application is submitted, you will see the message in green below.
- 2. You may navigate to your eApp dashboard by following the dashboard link in the message.

#### View and PrintApplication

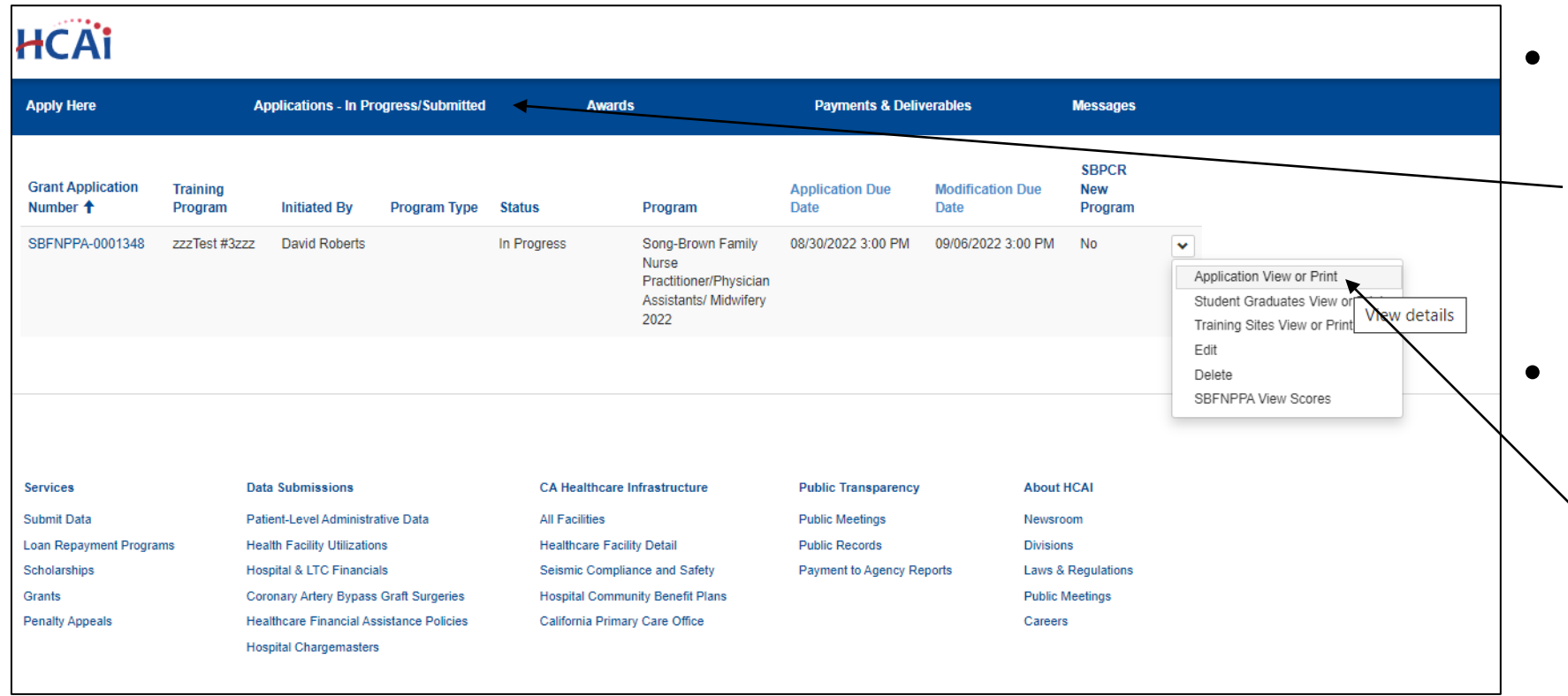

- To view or print your application, click "Applications In Progress/Submitted" tab
- Select the arrow dropdown on the  $\backslash$  application you want to view or print.

### Common Application Errors

- **1. Incorrect Signatory**: Provided incorrect signatories for the Grant Agreement and/or Std 204 Payee Data Record. Verify with your finance or contracts office before submitting the application to ensure this information is correct or the agreement may be delayed.
- **2. Incorrect or Missing Required Documents**: Ensure you have attached all required documents. Failure to attach all required documents, or submitting incorrect documents, is cause for ineligibility.
- **3. Wrong Facility Type**: Ensure you verify the correct facility type using the links in the application. Incorrect facility types may impact scoring.
- **4. Outdated Remit To Address**: Verify with your finance office that there has been no change to the remit to address. If there is an outdated address, you may experience lost or delayed payments.

#### Common Data Import Errors

- **5. Wrong Training Program Name**: Entered a new Training Program Title for an existing program. The proper course of action is to use the search function to select the exact Training Program Title used in the prior application, or the data import feature will not work. Contact Song-Brown staff if you need the training program name used last year.
- **6. Missing Data**: Did not include all training site, student and/or graduate data. Imported data must be verified, new data must be entered, and all data must be verified prior to submitting.
- **7. Inconsistent Data:** Data entered is inconsistent with the prior application. Ensure reporting method consistency by comparing the current application to the prior application.
## Questions?

- Email us at **[SongBrown@hcai.ca.gov](mailto:SongBrown@hcai.ca.gov)**
- Email subject line must include the application number and program name.